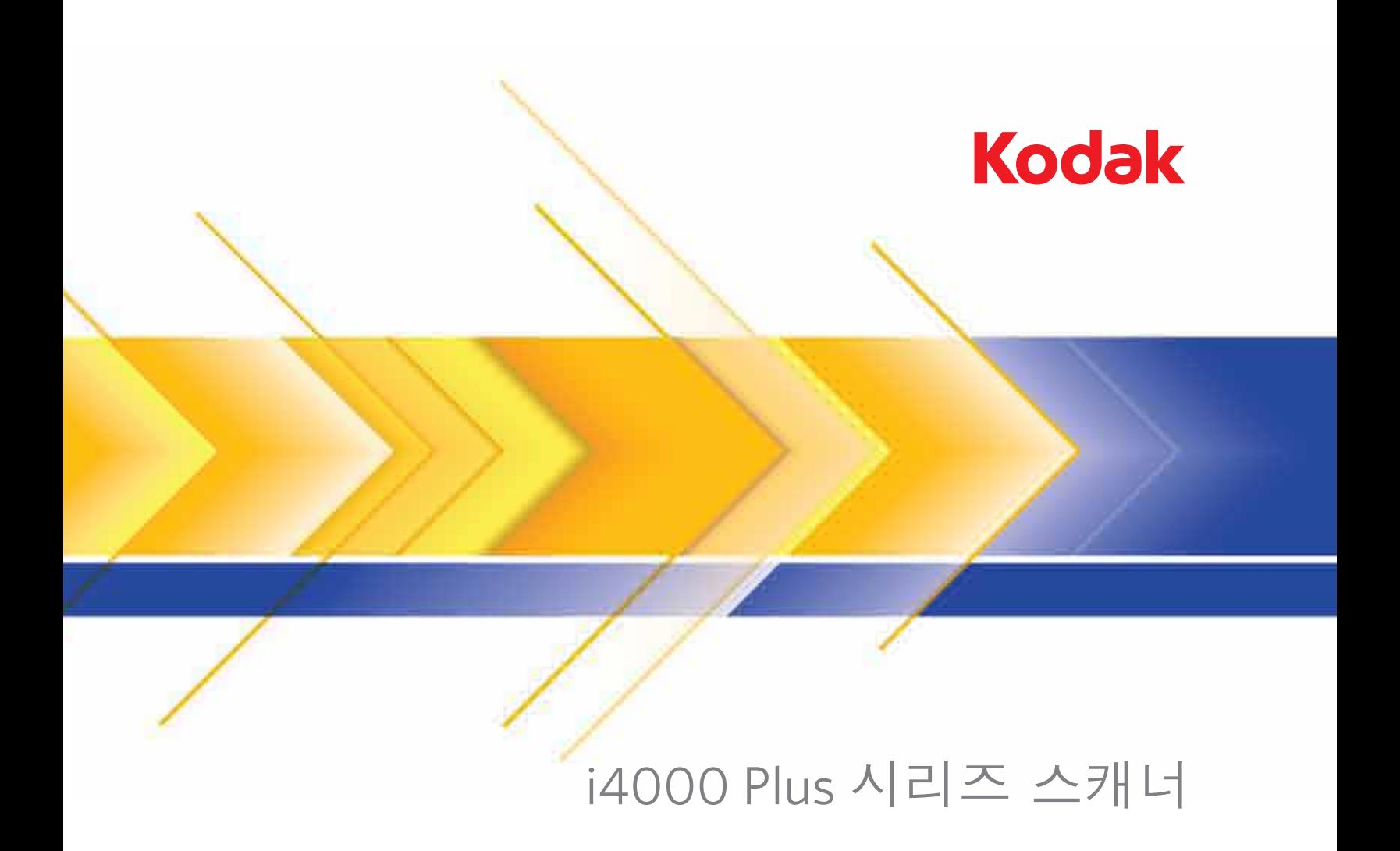

사용자 안내서

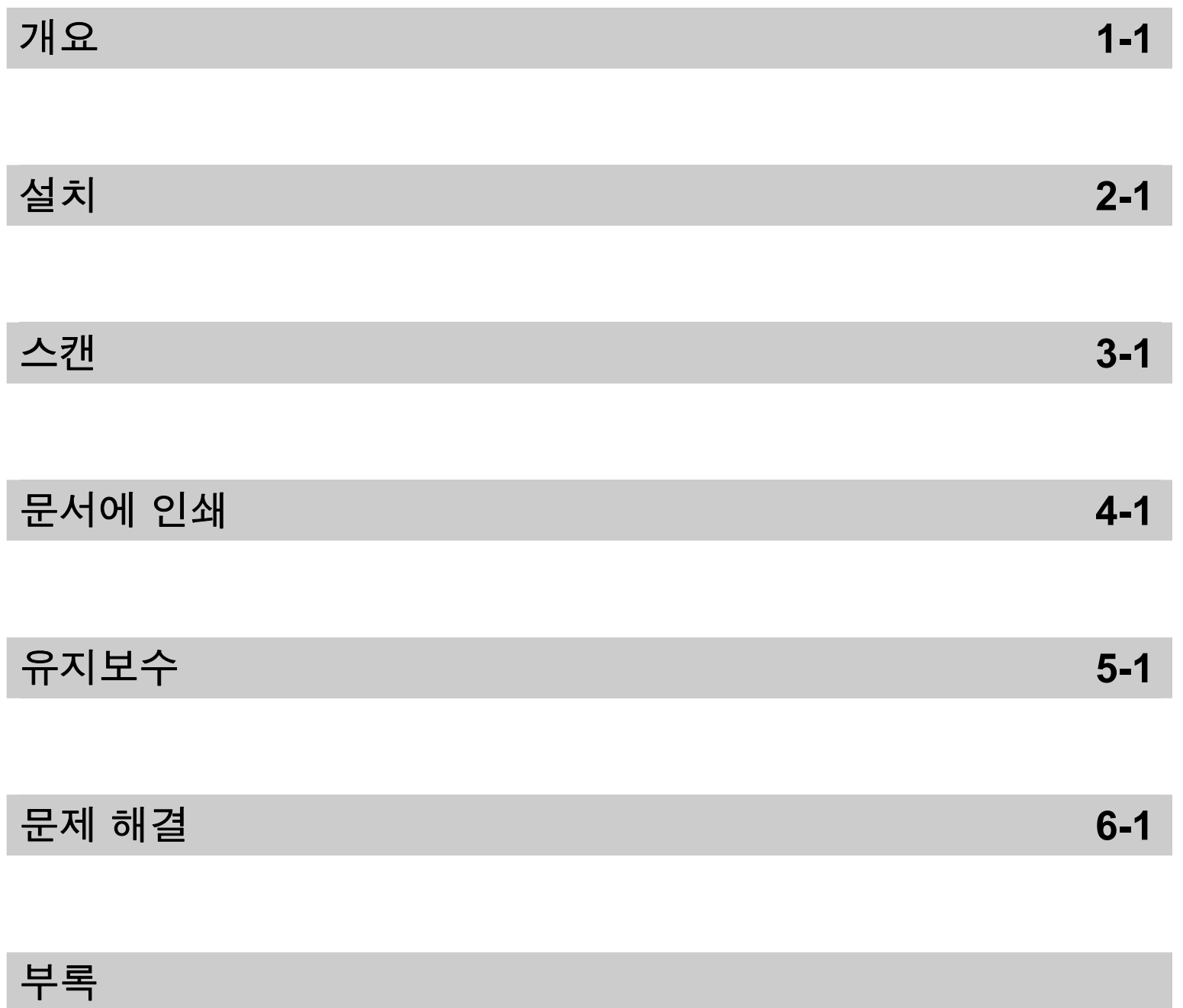

#### 사용자 주의 사항

- 38.8 kg (85.5 lbs)의 무게를 지탱할 수 있는 견고하고 평평한 작업 표면에 스캐너를 설치하고 스캐너의 전후좌우에 적절한 간격을 남겨 두십시오.
- 스캐너를 재배치할 때는 두 사람이 함께 조심해서 드는 것이 좋습니다.
- 먼지, 습기 또는 수증기가 있는 곳에 스캐너를 설치하지 마십시오. 이럴 경우 감전 또는 화재를 유발할 수 있습니다. 건조한 실내에서만 스캐너를 사용하십시오.
- 전원 콘센트가 스캐너로부터 1.52 m 이내에 있고 쉽게 접근할 수 있는지 확인하십시오.
- 전원 소켓에서 장비를 분리할 때는 반드시 코드가 아닌 플러그를 쥐도록 하십시오.
- 전원 코드가 벽면 콘센트에 견고하게 부착되도록 하십시오. 그렇지 않을 경우 감전 또는 화재를 유발할 수 있습니다.
- 전원 코드를 훼손하거나 묶거나 자르거나 개조하거나 손상된 전원 코드를 사용하지 마십시오. 이럴 경우 감전 또는 화재를 유발할 수 있습니다.
- 스캐너에는 올바로 접지된 전용 전원 콘센트가 필요합니다. 연장 코드 또는 멀티 콘센트에 스캐너를 연결하지 마십시오.
- 응급 상황시 전원 코드를 쉽게 뽑을 수 있도록 콘센트 주변에 충분한 공간을 두십시오.
- 스캐너가 과열되거나 낯선 냄새가 나거나 연기가 피어 오르거나 이상 소음이 들릴 경우 사용하지 마십시오. 즉각 스캐너 사용을 멈추고 전원 콘센트에서 전원 코드를 빼십시오. Kodak 서비스 센터에 문의하십시오.
- 사용자 안내서에 설명되어 있는 경우가 아니면 스캐너를 분해, 정비 또는 개조하지 마십시오.
- 전원 코드와 인터페이스 케이블을 부착한 채 스캐너를 옮기지 마십시오. 이럴 경우 코드나 케이블이 손상될 수 있습니다. 스캐너를 옮기거나 재배치하기 전에 벽면 콘센트에서 전원 코드를 제거하십시오.
- Kodak에서 권장하는 청소 절차를 따르십시오. 에어, 액체 또는 가스 스프레이 세정제를 사용하지 마십시오. 이러한 세정제는 스캐너 내부의 먼지, 오물, 파편 등을 단지 다른 곳으로 이동시킬 뿐이며, 스캐너의 오작동을 초래할 수 있습니다.
- 화학 제품에 대한 MSDS (Material Safety Data Sheets)를 Kodak 웹 사이트 www.kodak.com/go/msds에서 이용할 수 있습니다. 웹 사이트에서 MSDS에 액세스하려면 MSDS를 확인할 소모품의 카탈로그 번호를 제공해야 합니다. 관련 공급품 및 카탈로그 번호에 대해서는 이 설명서의 "공급품 및 소모품" 단원을 참조하십시오.

사용자와 그들의 고용주는 모든 장비를 사용함에 있어 상식적인 주의 사항을 준수해야 합니다. 상식적인 주의 사항이란 다음과 같은 것들이 포함되며 이에 국한되지는 않습니다.

- 헐렁한 옷을 피하고 소매의 단추를 채우기 등
- 헐거운 보석류, 팔찌, 큰 귀고리, 긴 목걸이 피하기 등
- 머리 길이는 짧게 유지해야 함. 필요한 경우 그물 모자를 쓰거나 긴 머리의 경우는 하나로 묶을 것
- 작업 구역에서 기계에 빨려 들어갈 위험이 있는 모든 헐거운 물체를 치울 것
- 맑은 정신 상태를 유지하기 위해 충분한 휴식을 취할 것
- 권장하는 클리닝 제품만을 사용합니다
- 캔에 들어 있거나 압축된 공기를 사용하지 마십시오

감독관은 스캐너 또는 기타 기계 장치 작동을 위한 작업 설명의 일부분인 이 주의 사항을 직원들이 잘 준수하는지 검사해야 합니다.

#### 경고 표시

주의**:** 움직이는 부품을 만지지 마십시오**.**

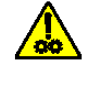

주의**:** 뜨거운 표면을 만지지 마십시오**.**

### 환경 정보

• *Kodak* i4000 Plus 시리즈 스캐너는 국제적인 환경 요구 사항에 적합하도록 설계되었습니다.

- 정비보수 또는 서비스 과정에서 교체하는 소모품의 처리 방법에 대한 지침을 이용할 수 있습니다. 거주지의 규정을 따르거나 해당 지역의 Kodak 대리점에 문의하십시오.
- 환경적인 문제로 인해 이러한 장비를 처리하는 방법에 대한 규정이 마련되어 있습니다. 처분 또는 재활용 정보는 해당 지역 대 리점에 문의하거나 미국인 경우에는 다음 웹 사이트를 방문하십시오.
- 제품 포장지는 재활용 가능합니다.
- *Kodak* i4000 시리즈 스캐너는 Energy Star의 요구 사항을 충족하며 기본 시간이 15분으로 설정된 상태로 공장에서 출고됩니다.

### 유럽 연합

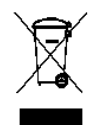

이 기호는 최종 사용자가 이 제품을 폐기해야 함을 나타냅니다. 제품 폐기 시, 제품은 복원 및 재활용을 위한 적절한 시설로 보내져야 합니다. 이 제품에 이용할 수 있는 수집 및 복구 프로그램에 대하여 자세한 내용을 알아보려면 해당 지역의 Kodak 대리점에 문의하거나 www.kodak.com/go/recycle을 방문하십시오.

EC 규정 번호 1907/2006 (REACH)의 59(1)조에 따라 후보 목록에 포함된 물질의 존재 여부에 관한 정보를 보려면 www.kodak.com/go/REACH로 문의하십시오.

### 음향 방출

Maschinenlärminformationsverordnung – 3, GSGV Der arbeitsplatzbezogene Emissionswert beträgt <70 dB(A).

[기계소음 정보법령 — 3, GSGV 작동자 위치 소음 방출 값은 <70 dB(A)입니다.]

### **EMC** 지침

미국: 이 장비는 FCC 규칙 Part 15에 따라 테스트되고 B급 디지털 장치의 제한 사항에 적합한 것으로 입증되었습니다. 이러한 제한 사항은 주거 지역에 설치할 경우 유해한 간섭으로부터 적절하게 보호하기 위한 것입니다. 이 장비는 라디오 주파수 에너지를 생성 및 사용하고 방사할 수 있으므로, 지침 설명서에 따라 설치하여 사용하지 않을 경우 라디오 통신에 유해한 간섭을 일으킬 수 있습니다. 그러나 특정 설치에서 간섭이 발생하지 않을 것이라고 보장하지는 않습니다. 이 장치가 라디오 수신 또는 TV 수신에 대한 유해 간섭을 유발하는 경우(유해 간섭 유발 여부는 이 장치를 껐다 켜서 확인할 수 있음) 사용자는 다음 조치들 가운데 하나 또는 그 이상을 이용하여 간섭을 제거해야 합니다.

- 수신 안테나의 방향을 바꾸거나 다시 배치합니다.
- 장비와 수신기가 서로 멀리 떨어지도록 배치합니다.
- 수신기가 연결된 콘센트와 다른 회로의 콘센트에 장비를 연결합니다.
- 판매점이나 숙련된 라디오/TV 기술자의 지원을 받습니다.

준수에 책임이 있는 당사자의 명시적 승인을 받지 않고 변경 또는 수정할 경우 사용자의 장비 운영권이 무효화됩니다. 제품 또는 특정 추가 구성 요소나 액세서리와 함께, 제품 설치 시 함께 사용하도록 다른 곳에서 정의된 차폐된 인터페이스 케이블이 제공된 경우 반드시 FCC 규정을 준수하여 사용해야 합니다.

대한민국: 이 기기는 가정용으로 전자파적합등록을 한 기기로서 주거지역에서는 물론 모든 지역에서 사용할 수 있습니다.

### 이 기기는 가정용으로 전자파적합동록을 한 기기로서 주거지역에서는 꿀론 모든 지역에서 사용할 수 있습니다.

일본: 이 장비는 VCCI의 규격을 준수하는 B급 제품입니다. 주거 지역의 라디오나 TV 수신기 근처에서 사용할 경우 라디오 간섭을 유발할 수 있습니다. 지침 설명서에 따라 장비를 설치하고 사용하십시오.

この装置は、情報処理装置等電波障害自主規制協議会(VCCI)の基準 こあづくクラスB情報技術装置です。この装置は、家庭環境で使用することに基づくクラスB情報技術装置です。この装置は、家庭環境で使用すること<br>を目的としていますが、この装置がラジオやテレビジョン受信機に近接して 使用されると、受信障害を引き起こすことがあります。 取扱説明書に従って正しい取り扱いをして下さい。

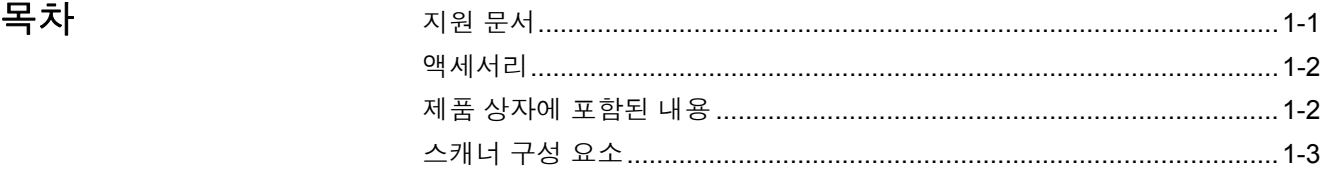

*Kodak* i4000 Plus 시리즈 스캐너에는 다음 모델이 포함되어 있습니다.

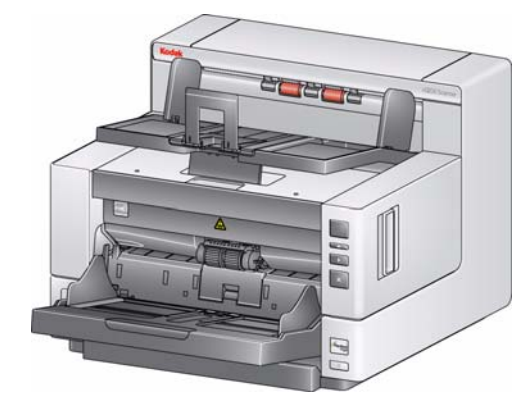

*Kodak* **i4200 Plus** 스캐너 - Letter 크기 문서를 최대 100 ppm(200/300 dpi, 흑백/컬러/회색조, 가로 방향)으로 스캔하는 데스크탑 듀플렉스 컬러 스캐너입니다.

*Kodak* **i4600 Plus** 스캐너 - Letter 크기 문서를 최대 120 ppm(200/300 dpi, 흑백/컬러/회색조, 가로 방향)으로 스캔하는 데스크탑 듀플렉스 컬러 스캐너입니다.

본 사용자 안내서는 *Kodak* i4000 Plus 시리즈 스캐너를 사용하고 유지관리하는 데 필요한 정보와 절차를 제공합니다. 달리 명시되지 않은 한, 본 사용자 안내서 의 정보는 양쪽 모델 모두에 적용됩니다.

지원 문서 자료 포스 본 사용자 안내서 이외에도 다음과 같은 설명서를 이용할 수 있습니다.

- 설치 안내서 단계별 스캐너 설치 절차를 알려 줍니다.
- 스캐너 설정 안내서 *Kodak* i4000 Plus 시리즈 스캐너에는 TWAIN 데이터소 스 및 ISIS 드라이버가 포함되어 있습니다. 각각의 스캐너 설정 안내서는 기본 적인 이미지 처리 기능에 대한 사용 방법을 설명하고 PDF 형식으로 설치 CD 에 담겨 제공됩니다. 이 안내서는 웹 사이트에서 다운로드할 수도 있습니다.
- 스마트 터치 사용자 안내서 스마트 터치 기능 사용 방법에 대한 정보와 관련 절차가 수록되어 있습니다. 이 안내서는 PDF 형식으로 설치 CD를 통해 제공 됩니다. 이 안내서는 웹 사이트에서 다운로드할 수도 있습니다.
- 참조 안내서 스캐너 청소 절차를 시각적으로 쉽게 설명합니다. 이 안내서를 쉽게 참고할 수 있도록 스캐너 가까이 두십시오.

웹 사이트: www.kodak.com/go/docimaging

선택사양**(**부가구성품**)** *Kodak* **Enhanced Printer Accessory** - *Kodak* Enhanced Printer Accessory<sup>는</sup> 스캔한 문서에 정보를 적용하기 위한 효과적인 방법을 제공합니다. 이 프린터는 스캐너 최대 속도로 작동됩니다. 프린터를 사용하여 날짜, 시간, 문서 연속 카운 터 및 사용자 지정 메시지를 추가할 수 있습니다. TWAIN 데이터소스 또는 ISIS 드라이버를 통해 모든 프린터 컨트롤 및 기능에 액세스할 수 있습니다.

> 문서 확장대 - 문서 확장대를 사용해 43.2cm(17인치) 이상의 문서를 스캔할 수 있습니다. 66.04 cm, 76.2 cm 및 86.36 cm (26 30 및 34인치) 길이의 확장대를 이용할 수 있습니다.

> *Kodak* 문서 공급 장치**(**초경량 용지용**)** - 용지 중량이 25 g/m2에서 80 g/m2 kg 사이인 용지를 급지할 수 있습니다(7 ~ 20 lbs). 초경량 용지용 *Kodak* 문서 공급 장치 키트에는 스캐너 문서 이송로를 통과하여 경량 용지를 급지하도록 특별히 설계된 급지 모듈과 분리 롤러가 포함되어 있습니다.

> *Kodak* **A3 Flatbed** 액세서리 - *Kodak* A3 Flatbed는 스캔 능력을 높여 주는 액 세서리로서, 최대 11 x 17 인치(A3) 크기의 특수한 문서를 *Kodak* i4000 Plus 시 리즈 스캐너로 스캔할 수 있도록 해 줍니다. 카탈로그 번호 179 6747

> *Kodak* **Legal** 플랫베드 액세서리 - *Kodak* Legal 플랫베드를 사용하면 최대 다 음 크기까지 예외적인 문서를 스캔할 수 있습니다: Legal / 8.5 x 14인치 / 216 x 356 mm. CAT No. 119 9470

### **제품 상자에 포함된 내용** 시작하기 전에 제품 상자를 열어 다음 내용을 확인하십시오.

- *Kodak* i4200 Plus 또는 i4600 Plus 스캐너
- 출력 용지함
- USB 2.0 케이블
- AC 전원 코드 묶음
- 기본 안내 자료에 포함된 내용:
	- 설치 CD
	- 응용 프로그램 CD
	- 보증/등록 용지
	- 인쇄된 사용자 안내서, 한국어
	- 인쇄된 참조 안내서(다국어)
	- 설치 안내서 인쇄물
	- 샘플 청소 키트
	- 서비스 및 지원 연락처 정보 시트
	- 기타 인쇄물

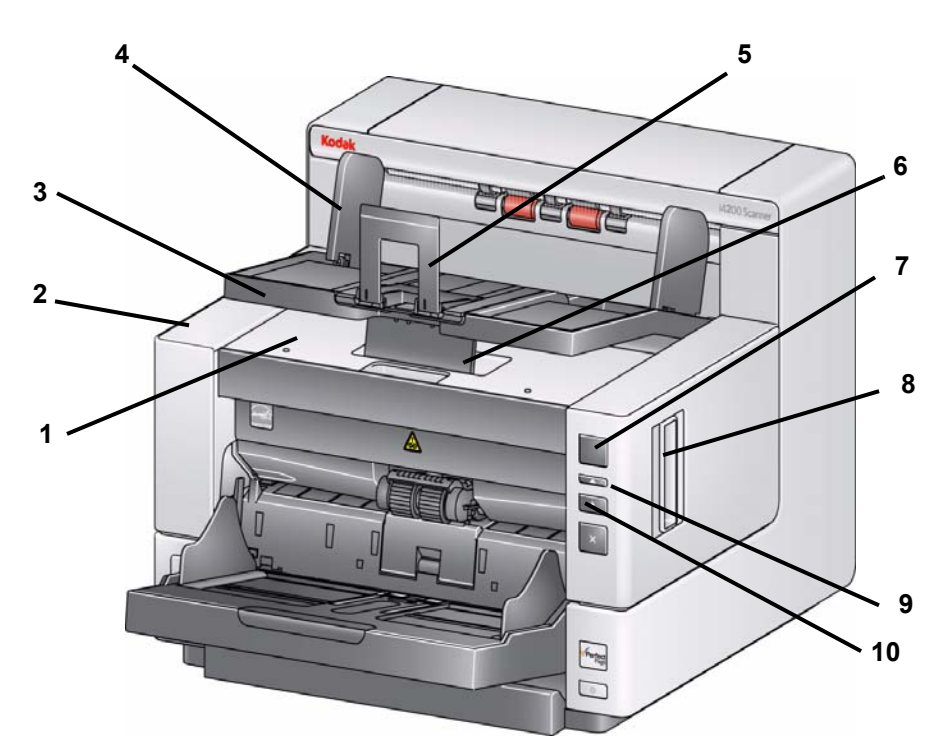

- **1** 프린터 덮개 이 덮개를 들어올리면 급지 모듈 릴리즈 손잡이와 선택 사양인 Enhanced Printer를 이용해 프린터의 위치를 바꾸거나 유지보수를 할 수 있습니다. 스캐너 일련 번호와 K 번호도 이 부분에 있습니다.
- **2** 스캐너 덮개 내부 구성 요소에 접근할 수 있습니다.
- **3** 출력 용지함 스캔한 문서를 출력합니다.
- **4** 출력 용지함 측면 가이드 문서의 크기에 맞게 축소, 확장시키거나 출력 용지함에 평평하게 접을 수 있습니다.
- **5** 문서 스톱 문서 적재를 도와 줍니다. 스캔 중인 문서 크기에 맞게 축소, 확 장시키거나 출력 용지함에 평평하게 접을 수 있습니다.
- **6** 출력 용지함 높이 조절 탭 이 탭을 잡아 당겨 스캔 중에 출력 용지함의 앞 쪽을 들어 올려 문서 스캔 성능을 향상시킬 수 있습니다. 출력 용지함을 들 어 올리면 이 탭이 자동 해제되어 프린터 덮개에 놓입니다.
- **7** 기능창 0부터 9까지 표시합니다. 이 숫자는 사전 정의된 기능에 해당합 니다. 스캐너 상태 또는 조작자 작업을 나타내는 다른 표시 패턴도 사용됩 니다. 자세한 내용은 6장을 참조하십시오.
- **8** 스캐너 덮개 분리용 걸쇠 스캐너 덮개를 열려면 레버를 앞으로 당깁니다.
- **9** 스크롤 버튼 스캔 작업을 위해 사전 정의된 기능 또는 응용 프로그램을 선택 또는 스크롤할 수 있습니다.
- **10** 시작**/**다시 시작 버튼 스캐닝을 시작하거나 다시 시작하려면 누릅니다. 스 캐너 상태(전원이 켜져 있고 스캔 준비가 되어 있음)를 표시하는 녹색 LED 도 포함되어 있습니다.
- **11** 중지**/**일지 중지 버튼 한 번 누르면 스캔이 일시적으로 정지됩니다(다시 스캔을 시작하려면 시작/다시 시작 버튼을 사용할 수 있습니다). 스캔을 정 지하려면 두 번 누릅니다. 이 버튼의 적색 LED는 오류 상태가 감지되었음 을 나타냅니다(예: 문서 걸림)
- **12** 전원 버튼 살짝 누르면 스캐너가 켜지고 1초 동안 누른 채로 있으면 스캐 너가 꺼집니다.
- **13** 입력 엘리베이터 측면 가이드 스캔하려는 문서 크기에 맞추어 가이드를 안 쪽 또는 바깥쪽으로 밀어 조정합니다. 다양한 너비의 문서에 맞게 사이드 가이드를 왼쪽, 중앙 및 오른쪽으로 조정할 수 있습니다. 원할 경우 사이드 가이드를 제자리에 고정할 수 있습니다.

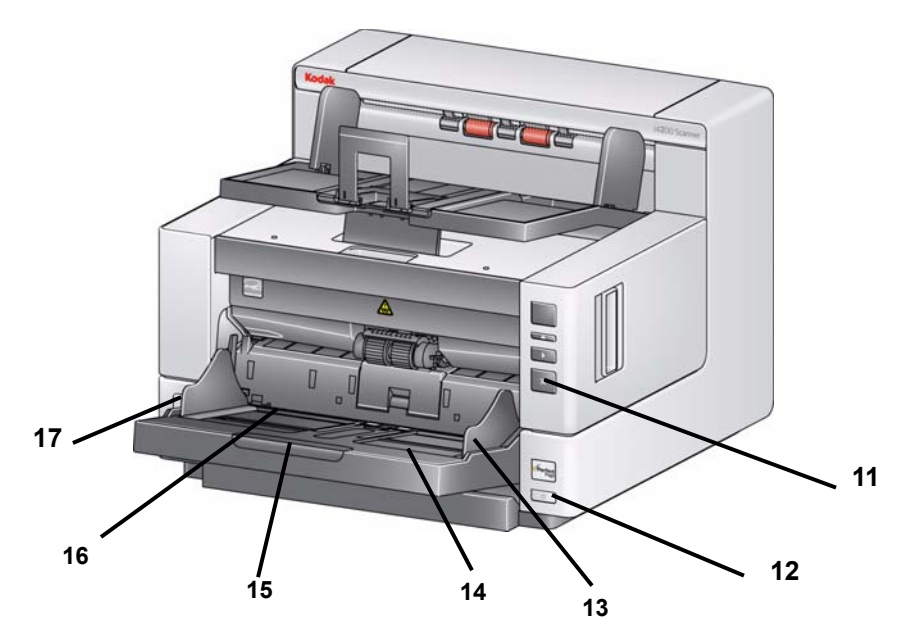

- **14** 입력 엘리베이터 최대 500매의 문서(20 파운드/80 g/m2)를 담을 수 있습 니다. 입력 엘리베이터는 25, 100, 250 또는 500장의 문서를 수용하도록 설정할 수 있습니다. 입력 엘리베이터는 사용하지 않을 경우 접을 수 있습 니다.
- **15** 입력 엘리베이터 확장대 35.6 cm (14 인치)보다 긴 문서를 담을 때 이 확장 대를 당깁니다.
- **16** 인쇄 위치 표시기 입력 엘리베이터 가장자리에는 멈춤쇠가 있어 인쇄 위 치가 문서에 표시됩니다.
- **17** 갭 릴리스 전환 스위치 특별한 취급이 필요한 문서를 위한 급지 모듈과 분 리 모듈 사이의 간격을 조정합니다.

프린터 액세스 보기 *Kodak* Enhanced Printer Accessory를 갖고 있지 않더라도 스캐너의 이 부분에 액세스할 필요는 있습니다. 급지 모듈 릴리즈 손잡이가 이 부분에 있습니다.

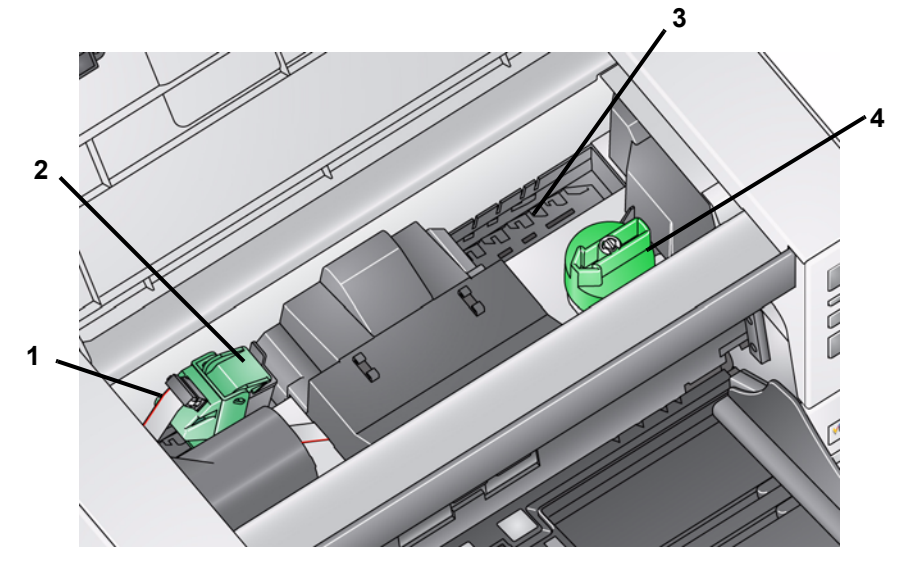

- **1** 프린터 케이블 이 케이블은 Enhanced Printer와의 통신을 가능케 하기 위 해 프린터 캐리어에 직접 연결합니다.
- **2 Enhanced Printer** 캐리어**/**카트리지 문서 전면 인쇄를 가능케 합니다. 이 옵션은 *Enhanced Printer Accessory*가 설치되어 있는 경우에만 사용할 수 있습니다*.*
- **3** 인쇄 위치 8개의 위치를 이용할 수 있습니다.
- **4** 급지 모듈 릴리즈 손잡이 이 손잡이를 돌려 급지 모듈을 청소나 교체를 위 해 제 위치에서 분리합니다. 릴리즈 손잡이의 화살표가 급지 모듈을 사용 중일 때는 왼쪽, 분리되어 있을 때는 오른쪽을 가리켜야 합니다.

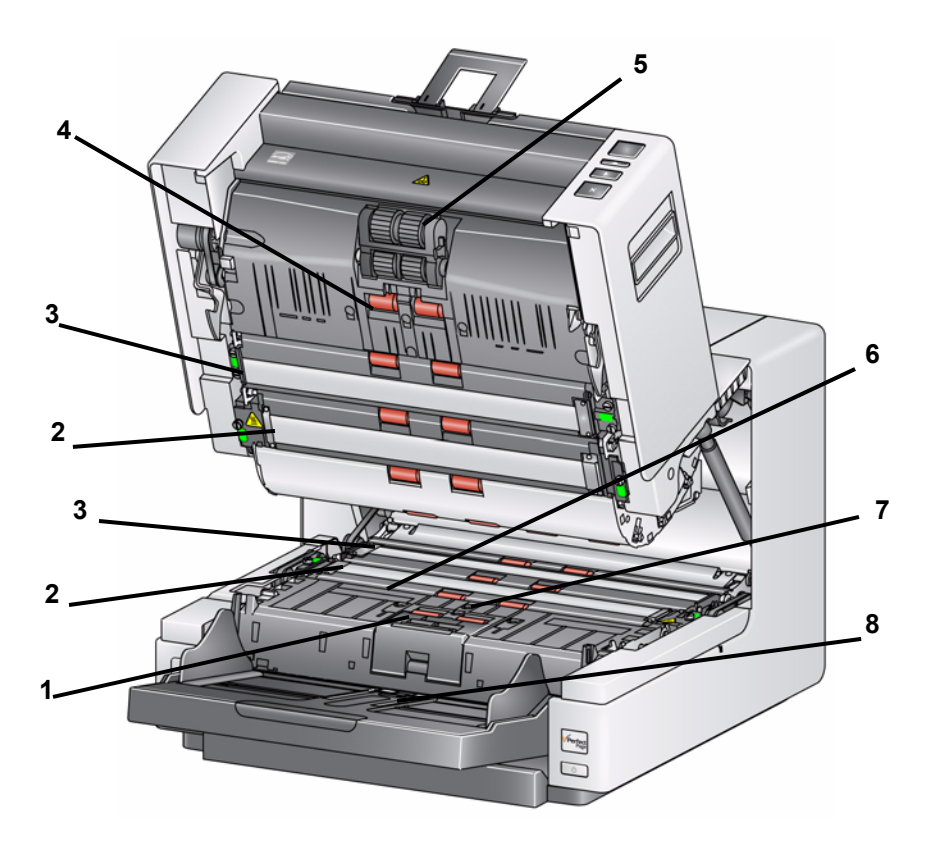

- **1** 급지 모듈 문서를 매끄럽게 급지하고 문서의 다양한 크기, 두께 및 재질을 구분하는 역할을 담당합니다.
- **2** 이미징 가이드 최상의 이미지 품질을 얻으려면 이미징 가이드를 깨끗하게 유지하십시오.
- **3** 검정색**/**흰색 배경 응용 프로그램 소프트웨어를 사용해 이 배경을 흰색 또 는 검정색으로 변경할 수 있습니다. 일반적인 스캔 조건에서는 검정색 배 경을 사용합니다. 한 면만 인쇄된 경량지 또는 얇은 문서를 스캔하면서 흰 색 배경을 사용해 최종 이미지에서의 이미지 투과 현상 제거에 도움을 줄 수 있습니다. 자세한 내용은 이미지 처리 사용자 안내서 *- TWAIN* 데이터 소스*/ISIS* 드라이버를 참조하십시오.
- **4** 롤러 스캐너를 통과하는 문서가 매끄럽게 이송되도록 합니다.
- **5** 급지 모듈 문서를 매끄럽게 급지하고 문서의 다양한 크기, 두께 및 재질을 구분하는 역할을 담당합니다.
- **6** 잉크 블로터 채널 및 잉크 블로터 채널에 배치되어 있는 잉크 블로터로서 별도의 Enhanced Printer Accessory로부터 잉크 잔류물을 모읍니다.
- **7** 센서 이들 3개의 센서는 용지 경로의 너비를 커버하여 문서 다중 급지 감 지를 도와 줍니다.
- **8** 용지 있음 센서 입력 엘리베이터에 문서가 있는지 감지합니다. 스캐너가 스캐닝을 시작하려면 문서가 이 센서를 덮어야 합니다.

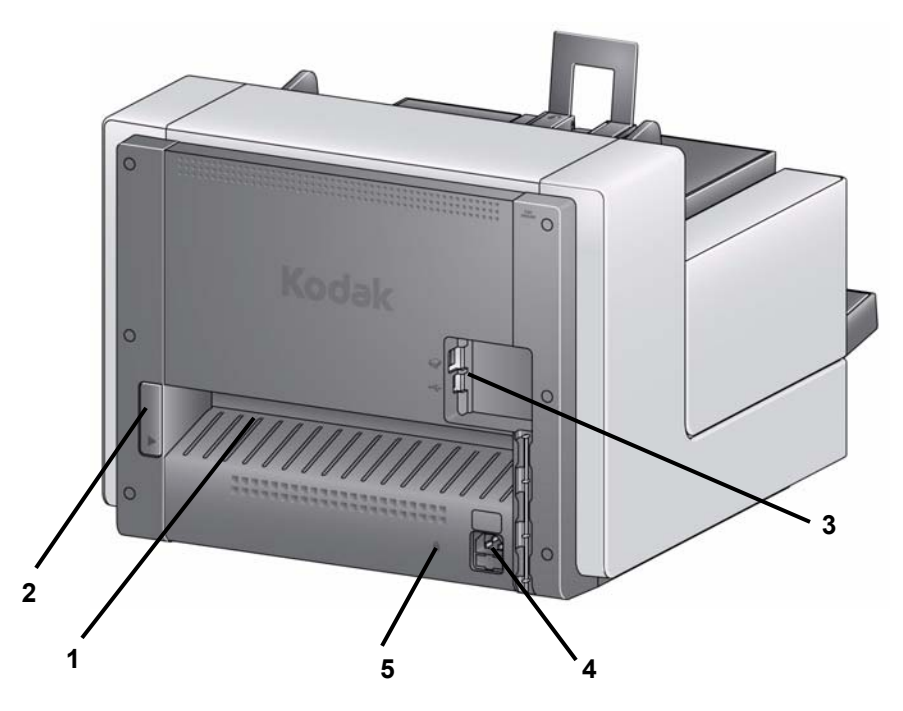

- **1** 뒤쪽 문서 출구 스캐너 뒤쪽에서 제거할 문서를 배출시킬 수 있습니다.
- **2** 뒤쪽 문서 출구 토글 이 스위치를 토글해 스캐너 뒤쪽 출구를 통해 제거할 문서를 배출시킬 수 있게 해 주는 스캐너 직통 용지 경로 옵션을 활성화합 니다.
- **3 USB** 포트 PC에 스캐너를 연결하고 주변 기기 연결을 허용합니다.
- **4** 전원 포트 전원 코드를 스캐너에 연결합니다.
- **5** 안전 잠금장치 포트 안전 잠금장치를 스캐너에 연결합니다. 표준형 안전 잠금장치는 사무용품점에서 구입할 수 있습니다. 설치 절차는 안전 잠금장 치와 함께 제공된 지침서를 참조하십시오.

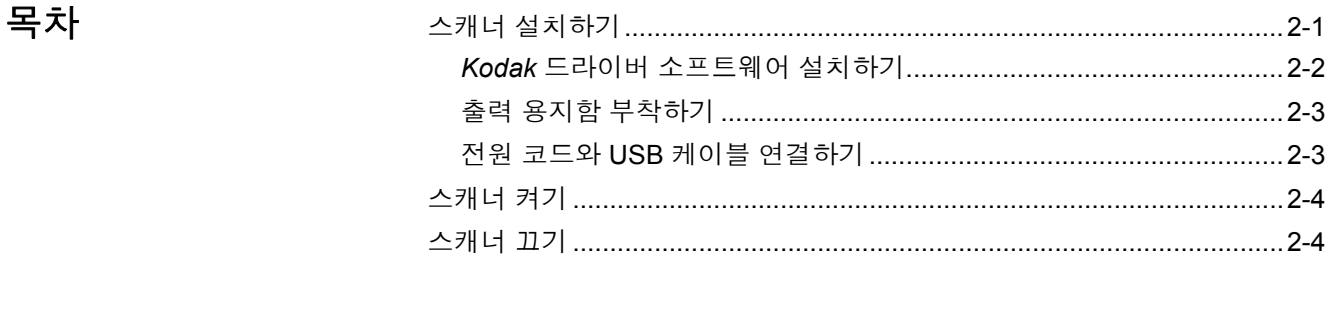

스캐너 설치하기 이 단원에서는 스캐너와 함께 제공된 *설치 안내서*에 대한 자세한 정보를 제공합 니다. 스캐너를 설치하기 위해 제공된 순서로 이 단계를 따릅니다.

- 참고:
- 설치 안내서의 모든 단계를 이미 수행한 경우, 이 단원을 건너뛰십시오.
- 뒤쪽 문서 출구를 이용하려면 스캐너를 배치할 때 반드시 스캐너 뒤쪽에 적 절한 간격을 유지하십시오. 뒤쪽 문서 출구에 대한 자세한 내용은 3장의 "출 력 용지함 조정하기" 단원을 참조하십시오.

*Kodak* 드라이버 소프트웨어 설치 **-** *Windows* 운영 체제

### *Kodak* 드라이버 소프트웨어 설치하기 전에 **USB** 케이블을 설치하지 마십시오**.**

- 1. CD-ROM 드라이브에 *Kodak* i4000 시리즈 스캐너 설치 CD를 넣으십시오. 설치 프로그램이 자동으로 시작됩니다.
- **2. Install Scanner Software**를 선택하십시오**.**

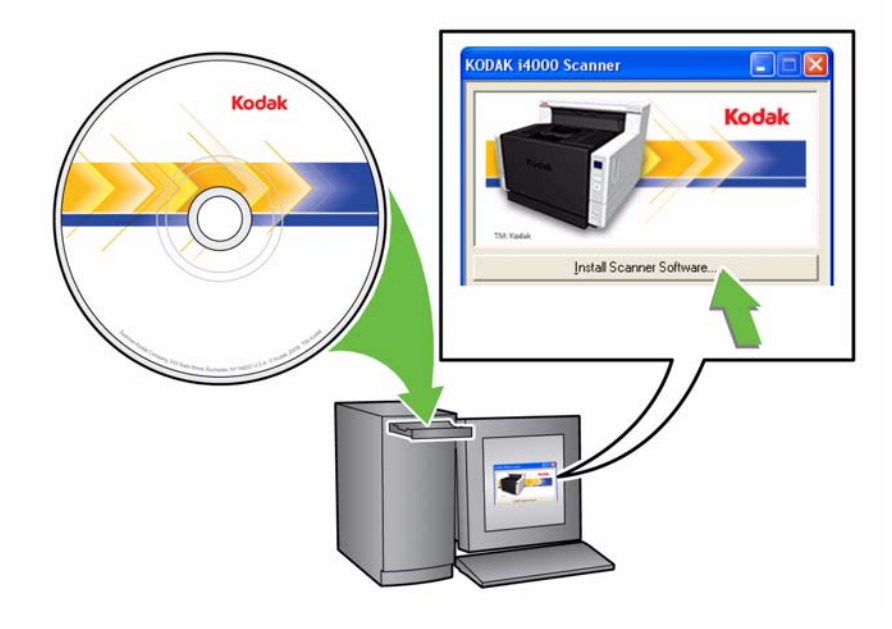

참고:

- 만일 CD가 자동 실행되지 않을 경우 데스크탑의 '내 컴퓨터' 아이콘을 여십 시오. CD-ROM 드라이브를 나타내는 아이콘을 두 번 클릭한 후 **Setup.exe** 를 두 번 클릭하십시오.
- *Portions of this application are already installed(*이 응용 프로그램의 일부가 이미 설치되어 있습니다*)*라는 메시지가 표시되면 **Yes(**예**)**를 클릭 해 설치 과정을 계속 진행하십시오. 이 스캐너와 함께 공유하는 전에 설치 한 *Kodak* 스캐너 소프트웨어가 업데이트됩니다.
- 3. Welcome(환영) 화면이 표시되면 **Next(**다음**)**를 클릭하십시오.
- 4. 소프트웨어 사용 계약 조건을 읽었고 이에 동의하면 **I Agree(**동의함**)**을 클릭 하십시오. 설치가 시작되고 몇 개의 진행 화면이 표시됩니다.
- 5. 설치가 완료되면 **Finish(**마침**)**를 클릭하십시오.
- 6. CD-ROM 드라이브에서 설치 CD를 제거하십시오.

출력 용지함 장착 *Kodak* i4000 Plus 시리즈 스캐너의 포장을 풀 때 출력 용지함은 별도의 상자에 포장되어 있습니다.

> • 스캐너에서 출력 용지함 슬롯을 찾아 출력 용지함을 슬롯에 맞추고 출력 용지 함을 제 위치에 배치합니다.

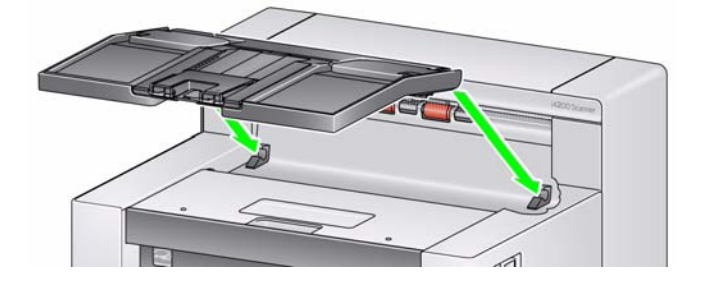

전원 코드 및 **USB** 케이블 연결 드라이버가 설치되면 전원 코드와 USB 케이블을 스캐너에 연결하십시오. 올바 른 연결 방법은 아래 그림을 참조하십시오. 전원 콘센트가 스캐너로부터 1.52 m (5피트) 이내에 있고 쉽게 접근할 수 있는지 확인하십시오.

- 1. 스캐너와 함께 포장되어 제공된 전원 코드 중 현지의 환경에 적합한 AC 전원 코드를 선택합니다.
- 2. 출력 전원 코드를 스캐너의 전원 포트에 꽂습니다. 견고하게 부착해야 합니다.
- 3. 전원 코드의 다른 쪽 끝을 벽의 콘센트에 연결합니다.
- 4. USB 케이블을 스캐너의 USB 포트에 부착합니다.
- 5. USB 케이블의 반대쪽 끝을 PC의 USB 포트에 연결하십시오.

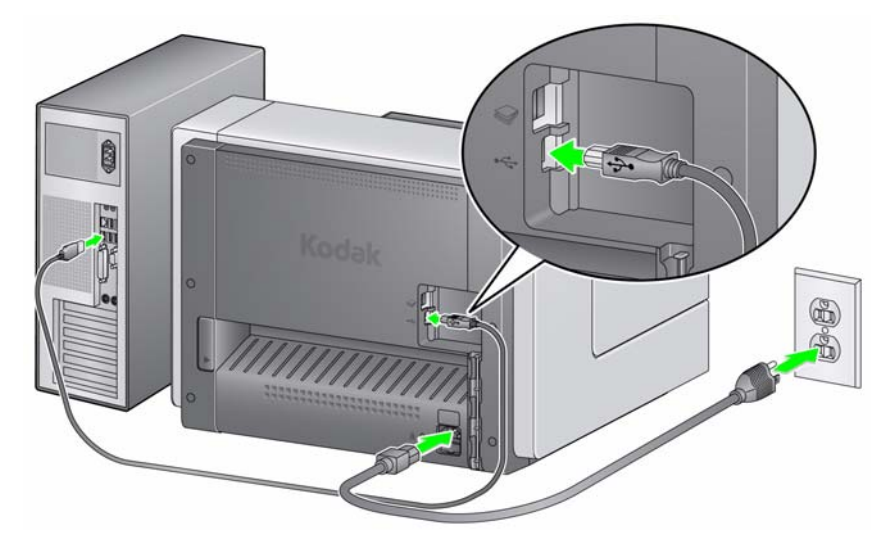

6. 전원 코드 및 USB 케이블을 스캐너 뒷면의 케이블 배선 채널에 연결하십시오.

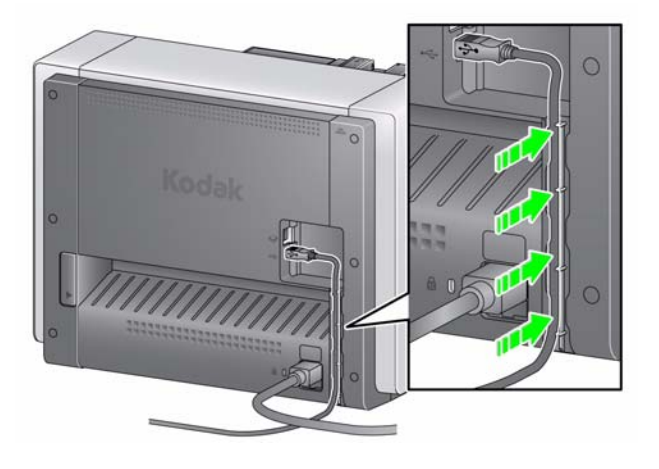

스캐너 켜기 • 전원 버튼을 누릅니다.

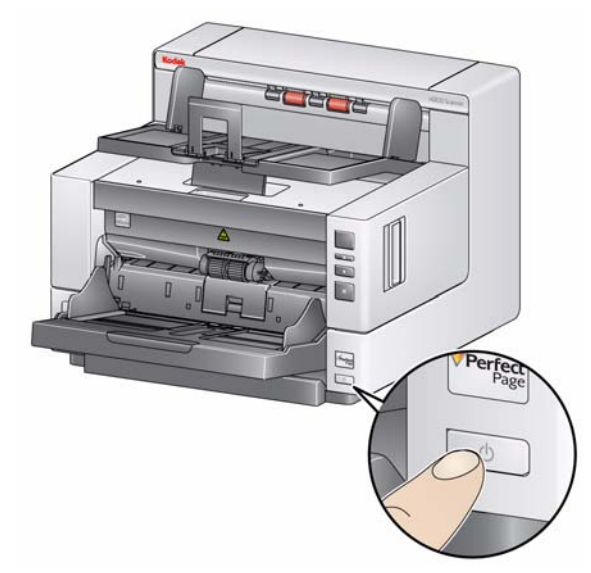

스캐너 전원을 켜면 입력 엘리베이터가 켜져 있지 않을 경우 켜지고 시작**/**다시 시 작 버튼의 녹색 표시등이 깜빡이고 스캐너가 일련의 자체 테스트를 수행합니다.

스캐너는 15초 이내에 전원이 켜지고 스캔 준비가 완료됩니다.

설치 과정이 완료되고 스캔할 준비가 되면 시작/다시 시작 버튼의 녹색 LED가 점멸을 멈추고 점등 상태를 유지하며 번호 **1**이 기능 창에 표시됩니다. 다른 번 호가 표시될 경우 해당 코드에 대한 설명은 6장의 "LED 오류 코드" 단원을 참조 하십시오.

스캐너 끄기 **• 전원 버튼을 1초 동안 누릅니다.** 

# **3** 스캔하기

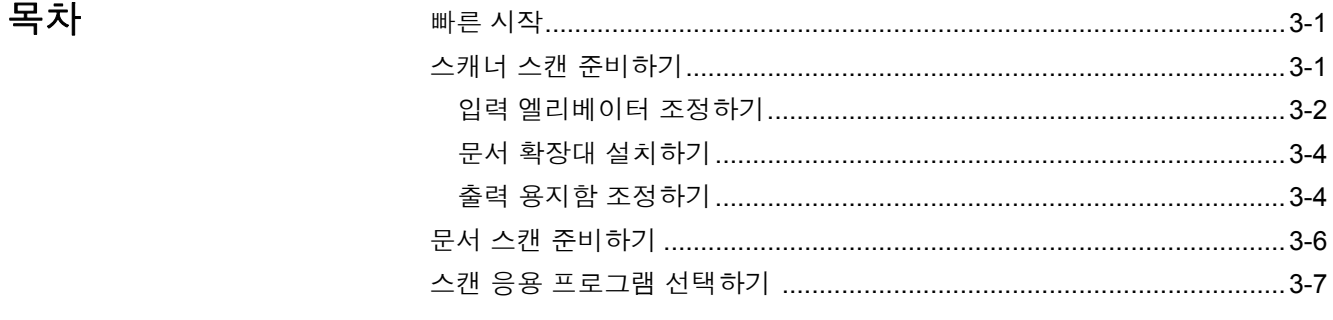

빠른 시작 *Kodak* i4000 Plus 시리즈 스캐너는 사용하기 쉽고 신속하게 스캔할 수 있도록 설계되었습니다. PDF로 스캔을 시작하기 위해 해야 할 일은 단지 입력 엘리베 이터에 문서를 놓고 스크롤 버튼을 눌러 "**2**"가 표시되면 시작**/**다시 시작 버튼을 누르는 것뿐입니다. 아주 쉽습니다!

> *Kodak* i4000 Plus 시리즈 스캐너의 모든 기능에 관해 배우려면 본 장의 나머지 부분을 읽으십시오.

스캐너 스캔 준비하기 1. 스캐너가 스캔할 준비가 되어 있는지 확인하십시오(시작/다시 시작 버튼 LED가 녹색으로 켜짐).

> 참고: 기능 코드(예: U1, U2) 가 표시되면 중지**/**일시 중지 버튼을 눌러 지울 수 있습니다.

- 2. 입력 엘리베이터를 스캔 요구 사항에 맞게 조정합니다. 자세한 내용은 "입력 엘리베이터 조정하기" 단원을 참조하십시오.
- 3. 출력 용지함을 스캔 요구 사항에 맞게 조정합니다. 자세한 내용은 "출력 용 지함 조정하기" 단원을 참조하십시오.
- 4. 스캔 응용 프로그램을 선택합니다. 스캐너에는 스마트 터치 기능 및 *Kodak* Capture Desktop Software가 함께 제공됩니다.

입력 엘리베이터 조정하기 소캐닝 요구 사항에 맞게 측면 가이드 및 입력 엘리베이터 높이를 조정할 수 있 습니다. 스캐너를 사용하지 않을 경우 입력 엘리베이터는 스캐너에 대해 접을 수 있습니다.

참고: 입력 엘리베이터는 닫기 전에 가장 낮은 위치에 있어야 합니다.

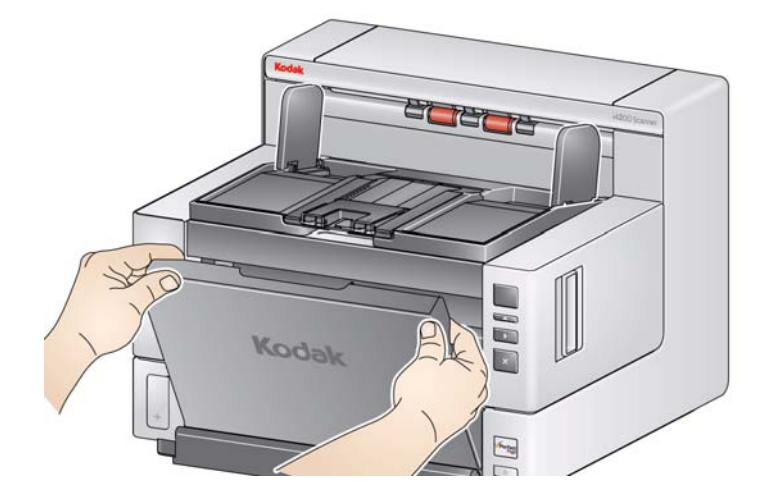

- 측면 가이드 조정 측면 가이드는 각각 오른쪽 끝, 왼쪽 끝 또는 가운데에 맞 추어 종이를 공급할 수 있도록 조정할 수 있습니다. 측면 가이드는 중앙에서 용지를 공급하는 경우에는 두 개가 함께, 옵셋 용지 공급의 경우에는 (오른쪽 끝 또는 왼쪽 끝으로) 따로 이동할 수 있습니다. 측면 가이드를 옮기기 전에 반드시 잠금 스위치를 **잠김** 위치에 놓도록 하십시오(아래 참조).
	- 참고: 선택 사항인 Enhanced Printer를 이용할 경우, 적합한 위치에 인쇄 문 자열을 맞추기 위해 문서를 입력 엘리베이터에 올려놓아야 합니다. 옵 셋 용지 공급이 요청될 수 있습니다.
- **•** 측면 가이드 잠그기- 측면 가이드를 조정한 후 제자리에 잠글 수 있습니다. 이 기능은 인쇄 문자열의 배치가 중요할 경우 도움이 될 수 있습니다.

측면 가이드를 잠그려면 입력 엘리베이터에 있는 문서를 제거하고 잠금 스위 치를 잠김 위치로 옮기십시오.

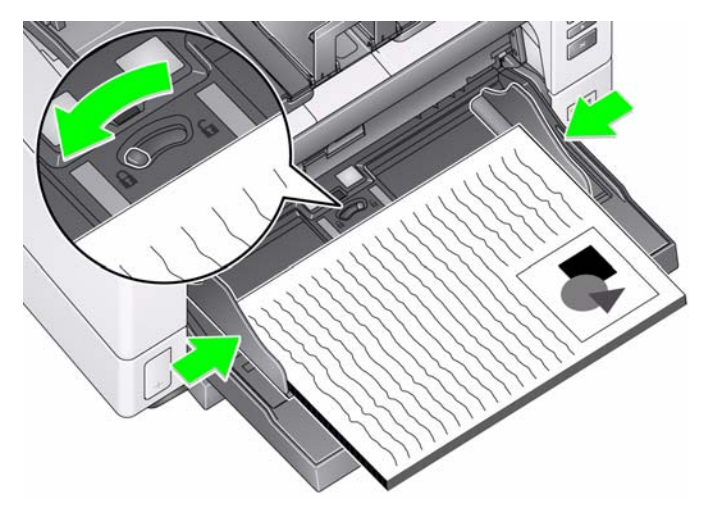

• 입력 엘리베이터 높이 조정하기 - 입력 엘리베이터는 25, 100, 250 또는 500장 의 문서를 수용하도록 설정할 수 있습니다. 20 lb./80 q/m<sup>2</sup> 본드지. 입력 엘리 베이터 설정은 TWAIN 데이터 소스 또는 ISIS 드라이버와 같은 스캐닝 응용 프로그램 소프트웨어를 통해 이루어집니다.

입력 엘리베이터가 25로 설정되면 입력 엘리베이터는 위쪽 위치에 남습니다. 100, 250 또는 500장으로 설정할 경우, 입력 엘리베이터는 문서를 공급하기 위해 자동으로 올라갔다가 마지막 문서가 공급되고 난 후에 내려옵니다.

- **•** 입력 엘리베이터 조정하기
	- 최대 **35.6 cm(14**인치**)**의 문서 길이 조정이 필요하지 않습니다.
	- **35.6 ~ 43.2 cm (14 ~ 17** 인치**)**의 문서 길이 문서 확장대를 당깁니다.

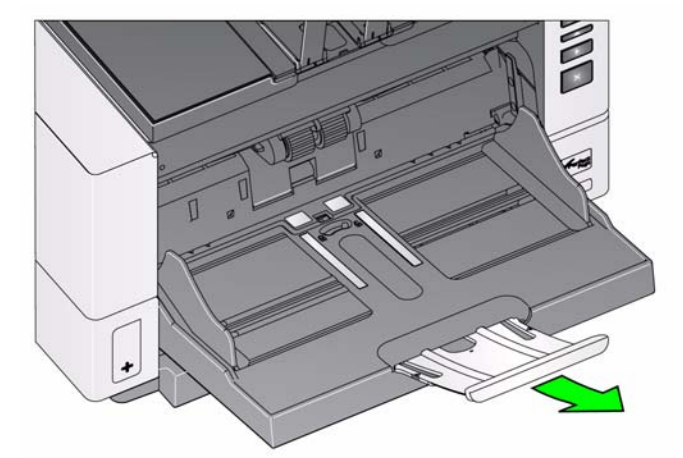

- **43.2 cm (17** 인치**)**보다 긴 문서 - 43.2 cm (17 인치)보다 긴 문서를 스캔할 때는 반드시 이 긴 문서를 수용할 수 있도록 스캐너 드라이버를 설정해야 합니다. 장치-일반 탭의 **최대 길이** 옵션(TWAIN 데이터소스) 또는 스캐너 탭의 가장 긴 문서 옵션(ISIS 드라이버)가 스캔할 가장 긴 문서보다 길게 설 정되었는지 반드시 확인하십시오.

참고:

- 43.2 cm (17 인치)를 초과하는 크기의 문서를 스캔하기 위해서는 조작자 의 도움이 필요합니다.
- 43.2cm (17인치) 이상의 문서를 스캔할 때는 문서 확장대를 사용하는 것 이 좋습니다. 다음 크기의 문서를 스캔하는 데 사용할 수 있는 문서 확장 대 크기는 세 가지입니다. 43.2 cm (17 인치) ~ 86.36 cm (34 인치). 5장 의 "공급품 및 소모품" 단원을 참조하십시오.
- 문서 중량 입력 엘리베이터가 감당할 수 있는 최대 중량은 대략 A3 (11 x 17인치) 500매의 중량입니다. A3(11 x 17인치)보다 큰 문서를 스캔할 때는 권장 중 량이 4.5 kg(10 파운드)을 초과하지 않아야 합니다. 스캔 중인 문서가 A3 (11 x 17인치)보다 클 경우 한 번에 100매 미만의 문서만 스캔하십시오.

문서 확장대 설치하기 • 문서 확장대의 끝부분을 입력 엘리베이터나 출력 용지함의 구멍에 삽입하고 확장대를 원래 위치로 낮추십시오.

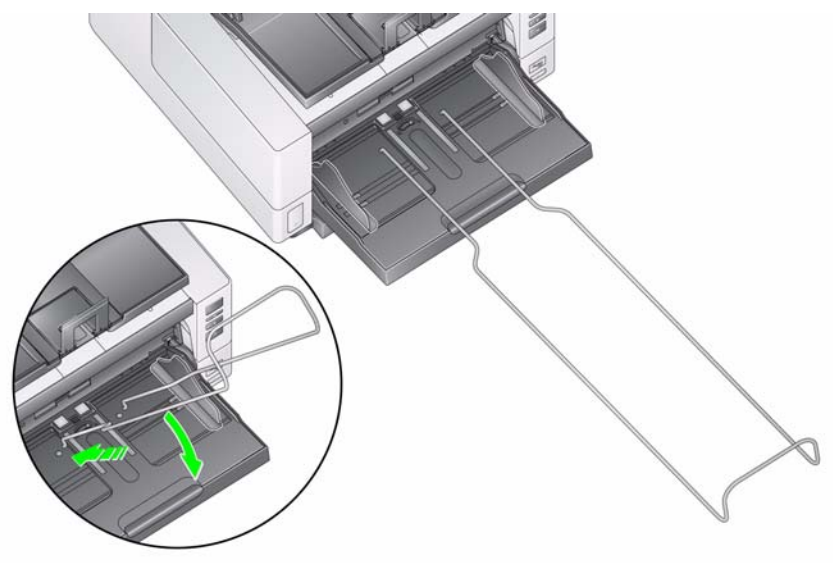

- 출력 용지함 조정하기 *Kodak* i4000 Plus 시리즈 스캐너는 대부분의 사용자들이 출력 용지함 측면 가이 드 및 문서 스톱의 도움 없이 문서를 스캔할 수 있게 해 주는 개선된 적재 성능을 갖도록 설계되어 있습니다. 한 개 또는 두 개의 측면 가이드를 내려 놓고 높이 조 절 탭을 올린 상태에서 스캐너의 앞쪽, 오른쪽 또는 왼쪽에서 스캔한 문서를 빠르 고 쉽게 제거할 수 있습니다. 측면 가이드와 문서 스톱을 사용하기 전에 이 방법을 이용해 보십시오.
	- 참고: 측면 가이드와 문서 스톱을 사용하는 것이 더 간편하다고 생각되면 다음 단원에서 조절 절차를 참조하십시오.
	- 출력 용지함 각도 조절하기 최상의 적재 성능을 위해서는 출력 용지함의 각도를 "위쪽" 으로 해 놓은 상태에서 문서를 스캔하는 것이 좋습니다. 출력 용지함의 앞쪽을 들기만 하면 높이 조절 탭이 출력 용지함 아래에서 풀립니다.

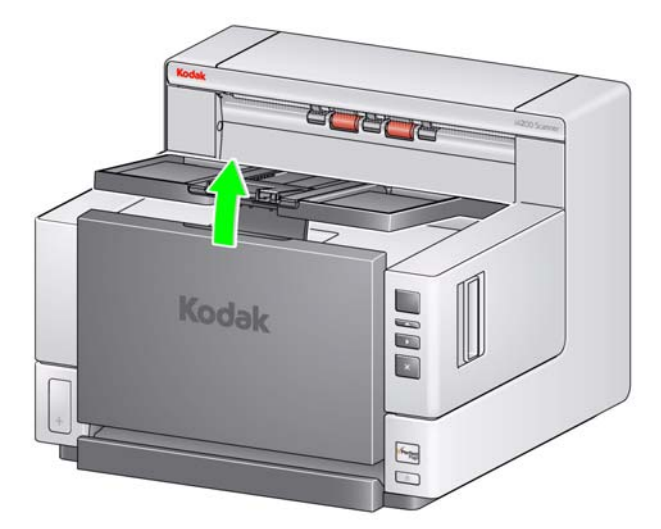

출력 용지함을 낮추려면 출력 용지함 아래에 있는 높이 조절 탭을 가볍게 누름 과 동시에 프린터 덮개의 출력 용지함을 낮추십시오.

• 측면 가이드 조절하기 - 출력 용지함의 측면 가이드를 열어 입력 엘리베이터의 측면 가이드 위치에 맞춥니다. 측면 가이드를 출력 용지함에 평평하게 접을 수 도 있습니다

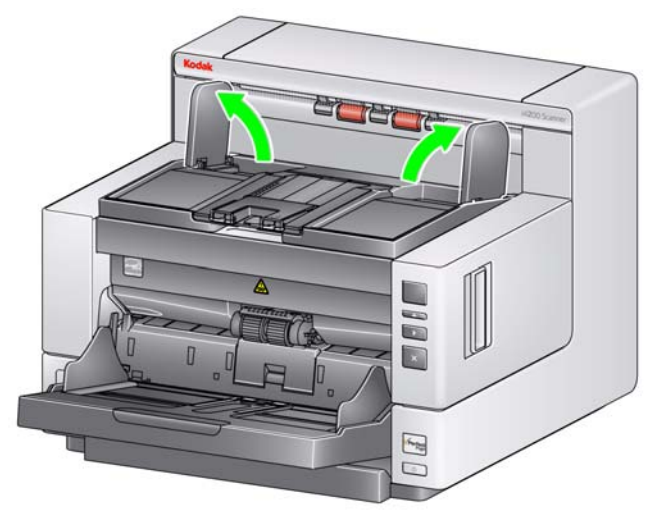

• 문서 스톱 조절하기 - 공급되는 문서 중 가장 긴 문서보다 약간 더 길게 출력 용 지함의 문서 스톱을 조정합니다. 출력 용지함보다 긴 문서를 스캔하는 경우 출 력 용지함의 문서 스톱을 접으십시오.

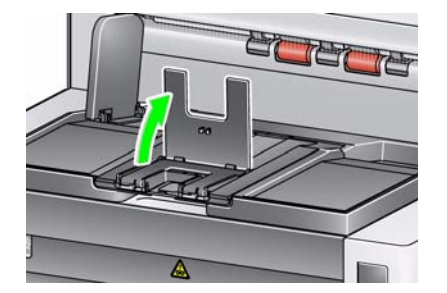

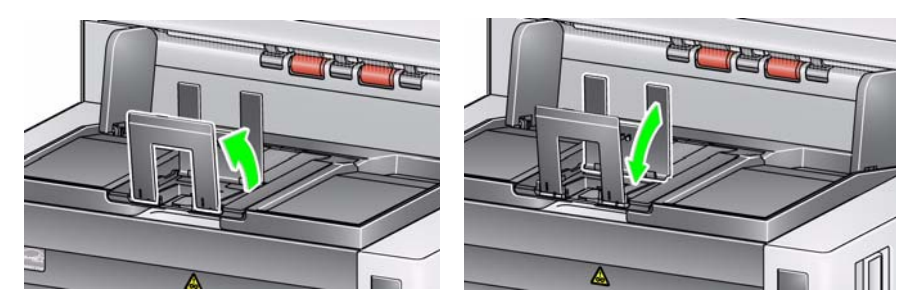

• 뒤쪽 문서 출구 열기 - 특별한 취급이 필요한 문서(예: 구겨지기 쉬운 문서, 배송 봉투)는 뒤쪽 문서 출구를 사용해 출력할 수 있습니다. 이 출구는 직선형 용지 경로 옵션을 제공해 특수 문서가 이송로를 통과할 수 있게 해 문서가 걸릴 가 능성을 줄여 줍니다.

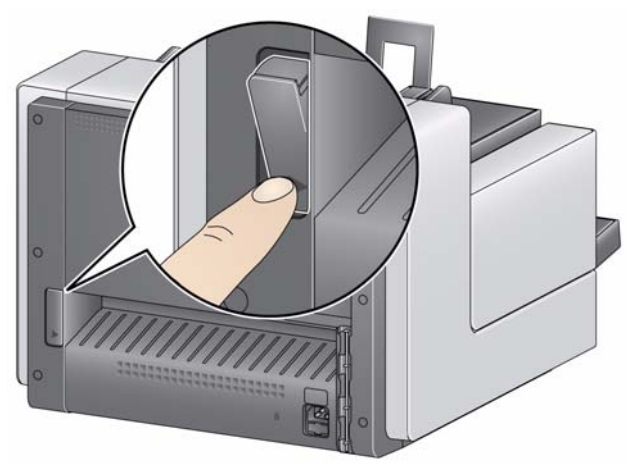

다음과 같은 경우 뒤쪽 문서 출구를 사용하십시오.

- 문서가 너무 뻣뻣해(예: 휘지 않음) 구부러지 않아 이송로에서 걸립니다(기능 창에 U9이 표시됨).
- 잘 구겨지는 문서라서 구부러지지 않게 하려 합니다.
- 출력 적재 순서가 중요하지 않습니다.
- 스캔 후에 문서가 더 이상 필요하지 않을 경우 스캔한 문서가 휴지통에 바로 들어가게 합니다.
- 사진을 스캔합니다.

참고:

- 끝나면 반드시 뒤쪽 문서 출구 스위치를 원위치시키십시오.
- 이 옵션을 이용할 때는 스캐너 뒤에 문서를 급지하기 위한 적절한 간격을 유지 하십시오.
- 뒤쪽 문서 출구를 통해 여러 장의 문서를 스캔할 때는 문서가 스캔 순서와 반 대로 출력됩니다.
- 문서 스캔 준비하기 1. 모든 표준 용지 크기의 문서는 스캐너를 통해 손쉽게 급지됩니다. 스캔할 문 서를 구성할 때는 위쪽 가장자리를 정렬하고 입력 엘리베이터 중앙에 문서 를 쌓으십시오. 이렇게 해야 문서가 한 번에 하나씩 스캐너로 급지됩니다.
	- 2. 스캔하기 전에 모든 호치키스 철심 및 클립을 제거하십시오. 문서에 호치키 스 철심 및 클립이 남아 있으면 스캐너 및 문서가 손상될 수 있습니다.
	- 3. 스캔을 시작하기 전에 용지의 잉크와 수정액은 완전히 말라야 합니다.
	- 4. 찢어지고, 손상되거나 구겨진 페이지를 스캐너를 통해 성공적으로 이송할 수 있습니다. 그러나, 스캐너가 가능한 모든 종류의 손상된 용지를 이송할 수는 없습니다. 특정하게 손상된 문서가 스캐너를 통과할 수 있는지에 대해 의심 되는 경우 깨끗한 보호용 슬리브에 문서를 놓고 뒤쪽 문서 출구를 사용하십 시오. 갭 릴리즈 토글 스위치를 사용하는 동안 접힌 가장자리를 먼저 한 번 에 하나씩 수동으로 급지해야 합니다.
		- 참고: 선택사항인 *Kodak* A3 플랫베드 액세서리는 또한 파손 위험이 높은 문 서를 스캔하는 데 사용될 수 있습니다.
	- 5. 스캔할 문서를 입력 엘리베이터에 놓으십시오. 단면 문서를 스캔할 경우 스캔 할 면이 입력 엘리베이터를 향하고 있는지 확인하십시오.

참고:

- 배송 봉투와 같은 일부 매우 두껍고 뻣뻣한 문서는 다음과 같은 조치가 필요합 니다.
	- 뒤쪽 문서 출구를 사용합니다.
	- 갭 릴리즈 토글 스위치를 사용합니다.
	- 사전 분리 패드 제거.
	- 스캐너 이송 속도를 줄이기 위한 300 dpi 이상에서의 스캐닝.

# 스캔 응용 프로그램 선

택하기

- Kodak 스캐너에는 두 개의 스캐닝 응용 프로그램이 포함되어 있습니다.
- 스마트 터치 Kodak은 다음과 같은 일반적인 스캔 작업을 빠르고 쉽게 수행 할 수 있게 하는 스마트 터치 기능을 제공합니다.
	- 고객과 교환하는 서신을 스캔하여 지사의 동료와 공유합니다.
	- 인쇄된 보고서를 검색 가능한 PDF로 만듭니다.
	- 설명서에 포함시킬 텍스트를 스캔합니다.

사전 정의한 작업 바로 가기 9개를 사용할 수 있습니다. 임의의 바로 가기를 수정하고 이름을 변경하여 사용자 정의 작업을 만들 수 있습니다. 또한 대상 으로 보내기 전에 이미지를 미리보기하고 쉽게 편집(줌, 팬, 회전, 자르기 등) 할 수 있습니다.

스마트 터치에 대한 자세한 내용은 설치 CD의 스마트 터치용 사용자 안내서를 참조하십시오.

• *Kodak* **Capture Desktop Software** - 스캔한 문서를 쉽게 처리하고 공유할 수 있도록 특수 설계된 직관적이고 사용하기 쉬운 캡처 소프트웨어 응용 프로그램 입니다. *Kodak* Capture Desktop Software를 통해 사용자는 "새로운 차원의" 프로덕션을 갖게 되고 분산 또는 부서별 환경에서 단일 문서부터 더 큰 배치까 지 직접 캡처, 편집 및 출력할 수 있게 됩니다.

쉽고 생산적인 스캐닝을 위한 필수 사항들과 함께 *Kodak* Capture Desktop Software는 *Kodak* Capture Pro Software의 설계 및 인터페이스를 공유하며 이로 인해 이미지 및 데이터 캡처 자동화를 위한 추가적인 많은 고급 기능을 제공합니다.

아이콘 기반 도구 및 기타 기능 으로 구성된 완전한 세트를 통해 *Kodak* Capture Desktop Software는 단순화된 스캐닝 기능을 제공합니다. 쉽고 빠르게 파일로 스캔, 검색 가능 PDF 작성 또는 정보를 Microsoft SharePoint와 같은 일반 위 치에 통합합니다.

*Kodak* Capture Pro Software는 또한 *Kodak* i4000 Plus 시리즈 스캐너와 함께 사 용할 수도 있습니다. 추가 정보를 원하면 www.Kodak.com/go/capturepro로 이동 하십시오.

다른 많은 회사들이 자사의 스캐닝 응용 프로그램에 *Kodak* i4000 Plus 시리즈 스캐너를 위한 지원을 포함시켰습니다. 이들 응용 프로그램 사용에서의 지원이 필요하면 이들 회사에 문의하십시오.

# **4** 문서 인쇄

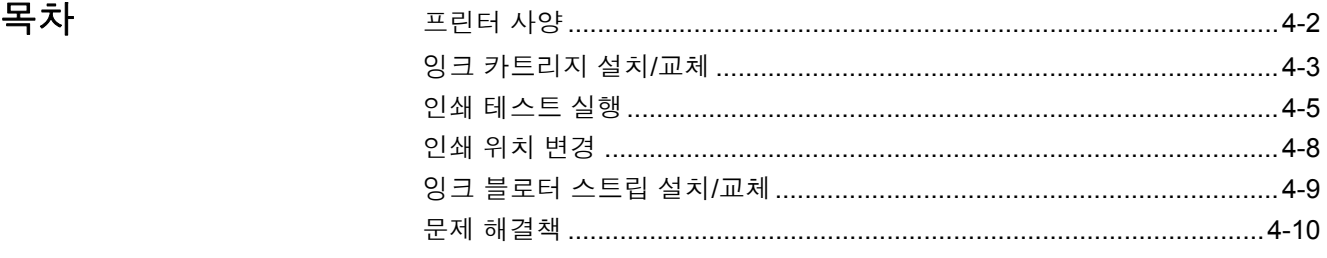

본 장에서는 선택 사항인 *Kodak* Enhanced Printer 사용에 대한 정보를 제공합 니다. 인쇄 옵션을 사용하려면 Enhanced Printer Accessory를 구입해 설치해야 합니다.

참고: 이 액세서리 설치 방법은 Enhanced Printer Accessory와 함께 제공되는 지침을 참조하십시오.

인쇄 문자열 인쇄 및 설정 활성화에 대한 자세한 내용은 CD의 *TWAIN* 데이터소스 스캐닝 설정 안내서 또는 *ISIS* 드라이버 또는 스캔 응용 프로그램 설명서를 참 조하십시오

Enhanced Printer는 최대 스캐너 속도로 작동됩니다. 프린터를 사용하여 날짜, 시간, 문서 연속 카운터 및 사용자 지정 메시지를 추가할 수 있습니다.

문서 인쇄 문자열은 배치 이름 또는 조작자 등 각 문서에 동일하게 적용되는 정 보 및 문서 연속 카운터와 같이 각 페이지마다 변경될 수 있는 정보를 모두 포함 하도록 설정할 수 있습니다.

TWAIN 데이터소스 또는 ISIS 드라이버를 통해 모든 프린터 컨트롤 및 기능에 액 세스할 수 있습니다.

참고:

- 스캔 세션을 시작하기 전에 인쇄가 활성화되어야 하며 잉크 카트리지를 설치해 야 합니다.
- 프린터를 사용할 때는 스캐너 용지 공급로의 구성 부품을 매일 청소하십시오.
- 10 cm (4인치)보다 작은 문서에는 인쇄할 수 없습니다.
- 작업 설정에서 인쇄가 활성화된 상태로 스캔을 시도하는데 Enhanced Printer 가 설치되어 있지 않으면 **U2** 오류가 표시됩니다.

프린터 사양 다음 사양에 대한 자세한 내용은 TWAIN 데이터소스 또는 ISIS 드라이버 스캐닝 설정 안내서에서 찾을 수 있습니다.

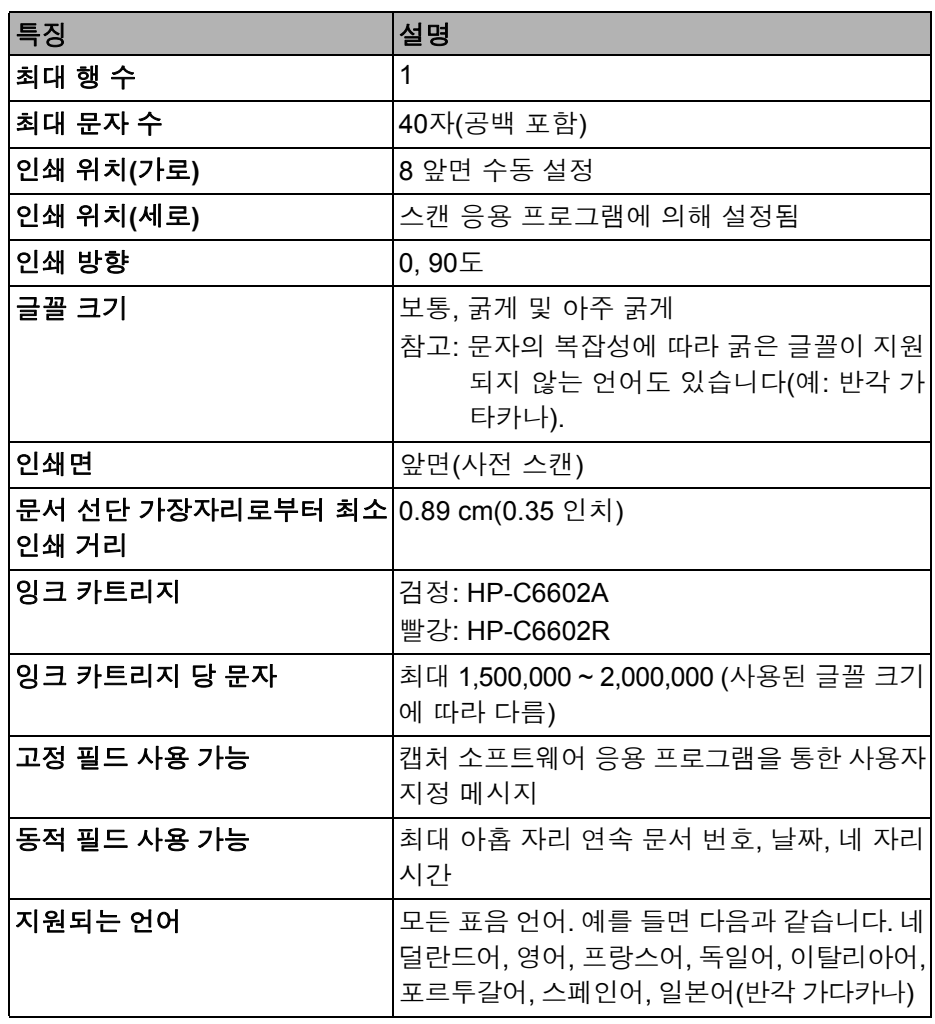

## 잉크 카트리지 설치**/**교체 프린터를 사용하기 전에 잉크 카트리지를 설치해야 합니다. 주문 정보는 5장의 "비품 및 소모품" 단원을 참조하십시오.

최초 설치 후에 다음과 같은 경우 잉크 카트리지를 교체하십시오.

- 인쇄된 글자가 흐리거나 고르지 않게 나타날 경우
- 문자의 누락이 분명할 경우
- 인쇄 테스트 결과 문자 품질이 고르지 못할 경우
- 청소를 해도 전체적인 인쇄 품질이 개선되지 않을 경우
- 중요*:* 모든 연방*,* 주 및 지역 관할 법규에 따라 다 쓴 잉크 카트리지를 처리하십 시오*.*
- 1. 출력 용지함을 제거합니다.

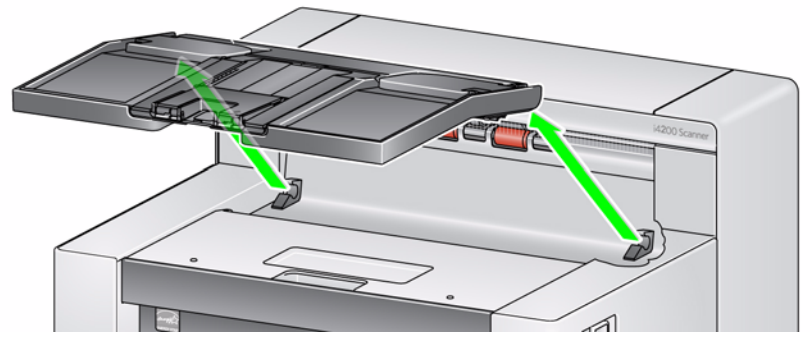

2. 프린터 덮개를 엽니다.

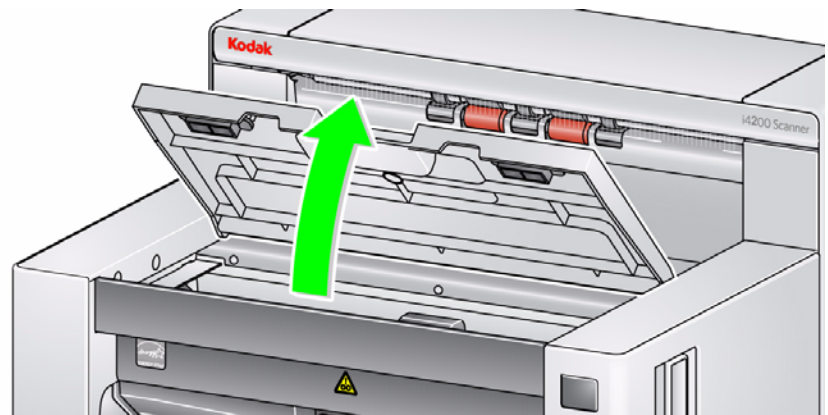

참고: 출력 용지함을 분리하지 않으려면 출력 용지함 앞쪽을 들어 올린 뒤 프린 터 덮개를 올리고 프린터 덮개를 높이 조절 탭 뒤쪽에 배치합니다.

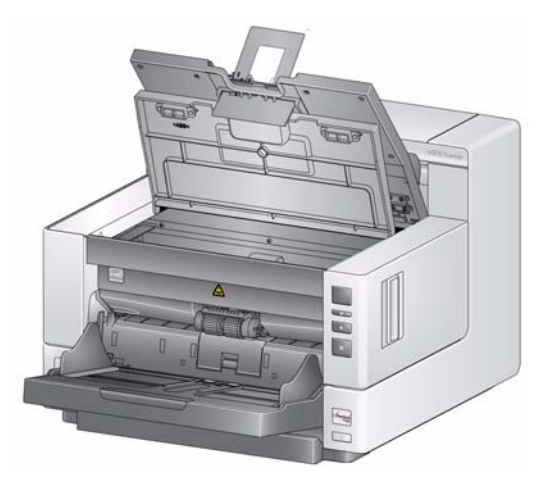

3. 잉크 카트리지를 처음으로 설치하면 프린터 케이블 커넥터를 프린터 캐리어 에 견고하게 끼웁니다.

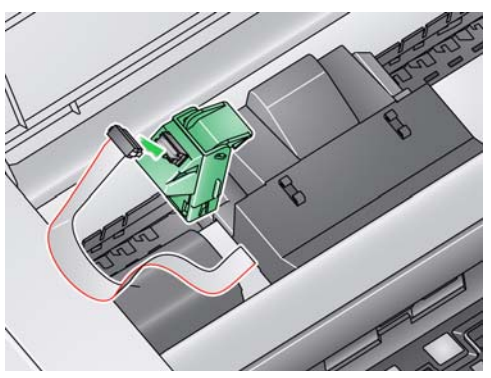

참고: 잉크 카트리지를 교체하는 경우 프린터 케이블은 이미 설치되어 있고 해당 위치로부터 프린터 캐리어를 분리하고 빈 잉크 카트리지를 빼면 됩니다.

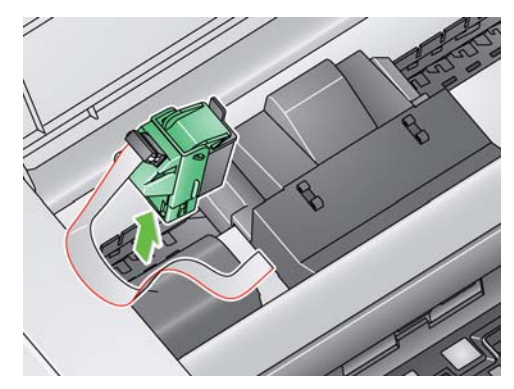

- 4. 잉크 카트리지 패키지를 열고 새 잉크 카트리지에서 탭을 제거합니다.
- 5. 프린터 캐리어의 녹색 탭을 들어 올리고 새 잉크 카트리지를 프린터 캐리어 에 밀어 넣고 탭을 닫습니다.

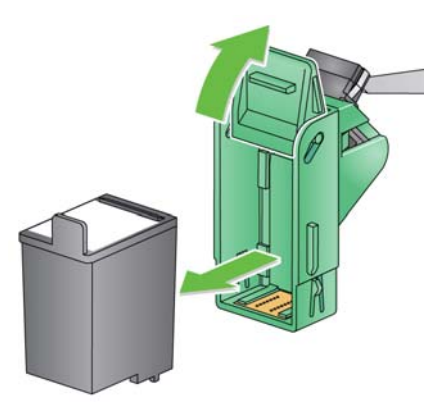

참고:

- 프린터 케이블의 연결이 끊어졌으면 다시 제자리에 끼웁니다.
- 잉크 카트리지 폐기**:** 현지 법규에 따른 인쇄 비품 재활용 또는 잉크 카트리지 폐기에 대해서는 Hewlett-Packard 웹 사이트에 문의하십시오.

6. 원하는 프린터 위치에 프린터 캐리어를 밀어 넣습니다. 자세한 정보는 본 장 뒷부분의 "인쇄 위치 변경" 단원을 참조하십시오.

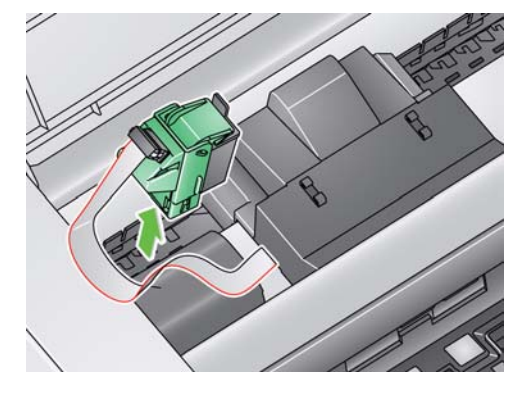

- 7. 프린터 커버를 닫고 출력 용지함을 다시 설치합니다.
- 8. 인쇄 테스트를 수행합니다(다음 단원 참조).

인쇄 테스트 실행 인쇄 테스트는 *Kodak* Scan Validation Tool을 이용해서만 실행할 수 있습니다.

- 1. 입력 엘리베이터에 쓰지 않은 종이를 놓으십시오.
- 2. 잉크 카트리지가 제대로 설치되어있는지 확인하십시오.
- 3. 시작 **>**프로그램 **>Kodak>**문서 이미징**>Scan Validation Tool**을 선택합니다.

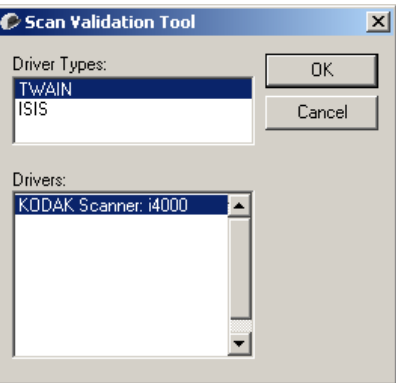

4. 드라이버 유형은 **TWAIN**을 선택하고 **KODAK** 스캐너**: i4000**을 선택합니다. Scan Validation Tool 대화 상자가 표시됩니다.

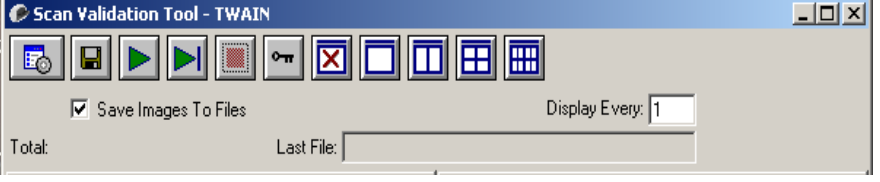

5. 설정 <mark>Bo</mark> <sub>아이콘을 클릭합니다. Scan Validation Tool 기본 화면이 표시됩니다.</sub>

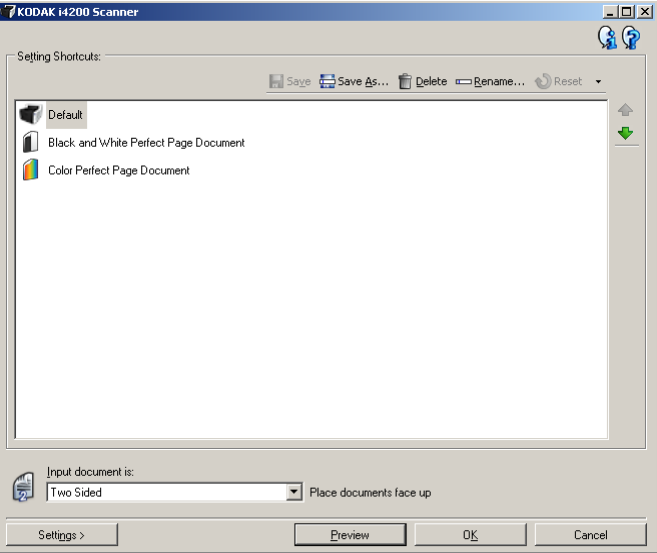

6. 기본값 설정 바로가기를 선택하고 설정을 클릭합니다.

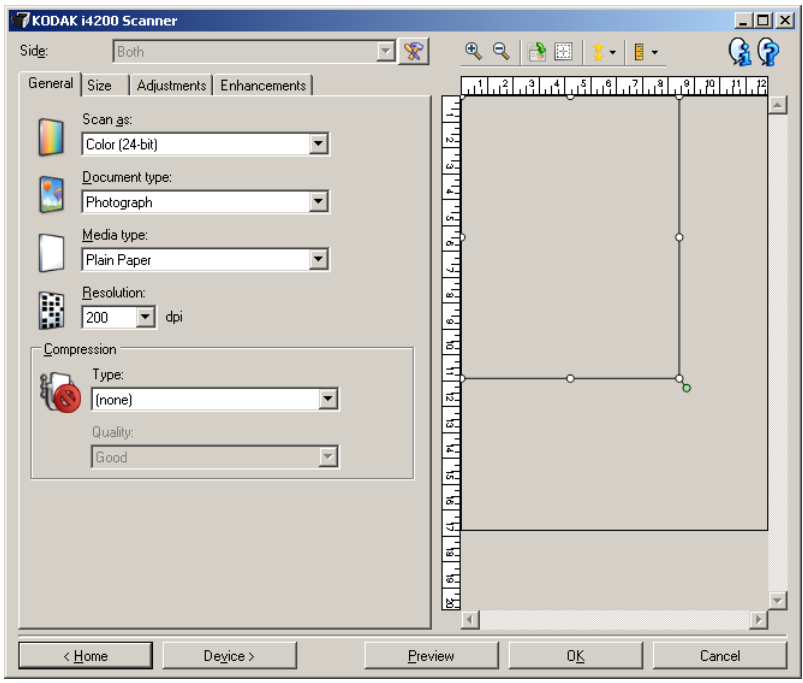

7. 일반 탭에서 장치 버튼을 클릭합니다.

8. 장치 - 일반 탭에서 진단 버튼을 클릭합니다. 일반 - 진단 창이 표시됩니다.

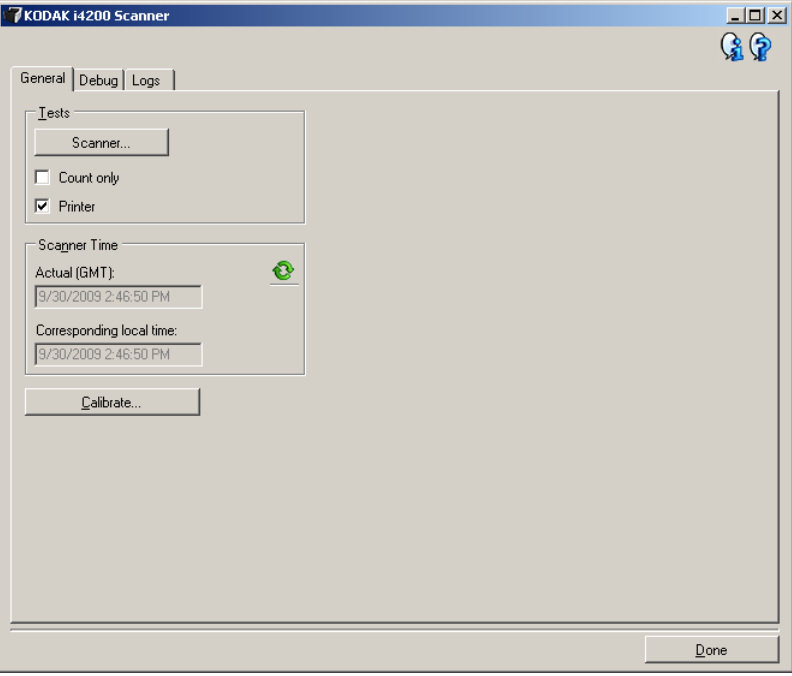

- 9. 프린터 확인란에 체크한 뒤 완료를 클릭합니다.
- 10. 입력 엘리베이터에 놓여 있는 빈 종이를 스캔합니다.
- 11. 테스트 패턴 품질을 확인합니다. 테스트 패턴이 일정하지 않으면 프린트 헤 드를 청소하거나 잉크 카트리지를 교체해야 합니다.

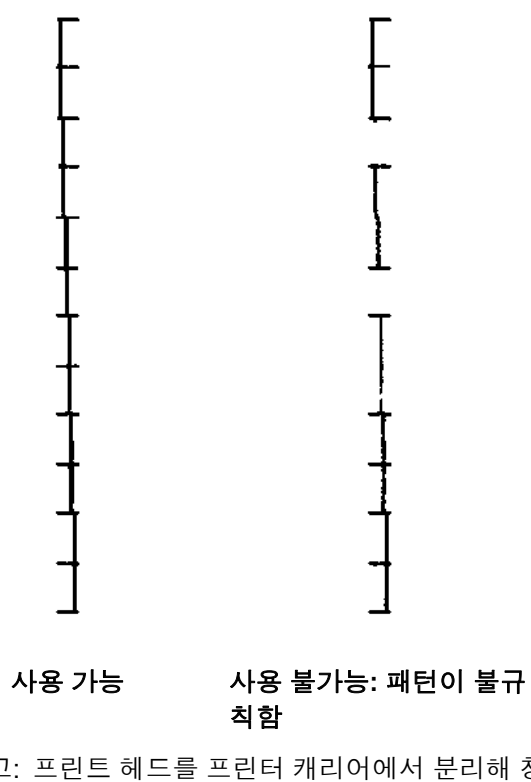

참고: 프린트 헤드를 프린터 캐리어에서 분리해 청소하고 프린트 헤드를 젖 은 천으로 부드럽게 닦습니다.

인쇄 위치 변경 기르인쇄 위치는 수동으로 변경해야 합니다.

- 1. 출력 용지함을 제거합니다.
- 2. 프린터 덮개를 엽니다.

참고:

- 가로 인쇄 위치는 프린터 레일에 있는 작은 멈춤쇠를 통해 볼 수 있습니다.
- 정보가 완전히 인쇄되지 않은 경우라도 문서의 아래쪽 가장자리로부터 1.27 cm (½ 인치) 떨어진 곳에서 인쇄가 자동으로 중지됩니다.
- 3. 프린터 캐리어에서 들어 올리고 해당 위치에서 제거합니다.
- 4. 프린터 캐리어의 슬롯을 원하는 가로 인쇄 위치에 맞추고 프린터 캐리어를 제 자리에 밀어 넣습니다.
	- 참고: 입력 엘리베이터 가장자리에는 인쇄 위치 표지가 있으며 사용자의 가로 인쇄 위치를 확인하기 위한 가이드로 사용할 수 있습니다.

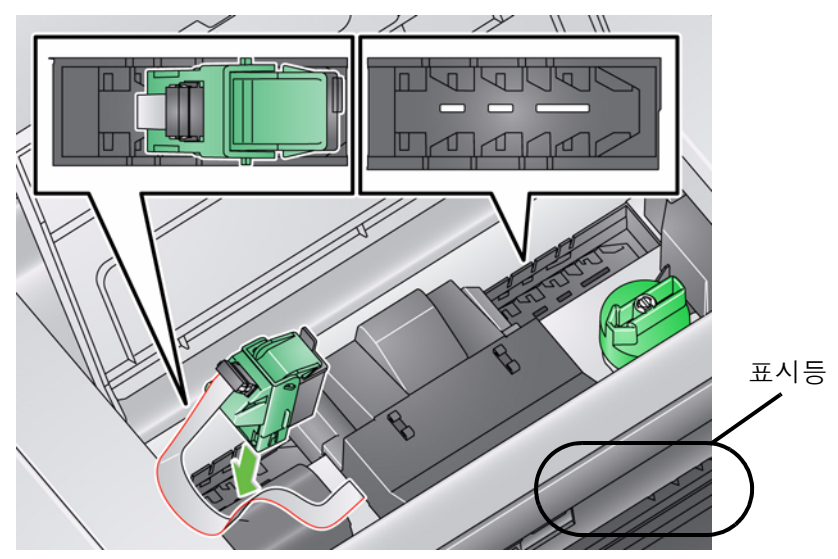

5. 프린터 커버를 닫고 출력 용지함을 다시 설치합니다.

# 교체

 $9$ 크 블로터 스트립 설치/ 설치할 때 잉크 블로터 채널에 배치되는 2개의 잉크 블로터 스트립은 스캐너 이 송로에 배치되어 넘치는 잉크를 모읍니다. 추가 잉크 블로터 스트립을 주문하려 면 5장의 "비품 및 소모품" 단원을 참조하십시오.

- 1. 스캐너 덮개 분리용 걸쇠를 당겨 스캐너 덮개를 분리하여 들어 올립니다.
- 2. 두 개의 흡착지 스트립 채널을 찾습니다. 이 채널들은 블로터 스트립이 설치 또는 교체될 곳에 있습니다.
- 3. 블로터 스트립을 교체할 경우 단계 4를 진행하고 그렇지 않으면 단계 5을 진 행하십시오.
- 4. 블로터 스트립을 쥐고 채널에서 조심스럽게 벗긴 후 현지 법규에 따라 더러 워진 스트립을 폐기하십시오.

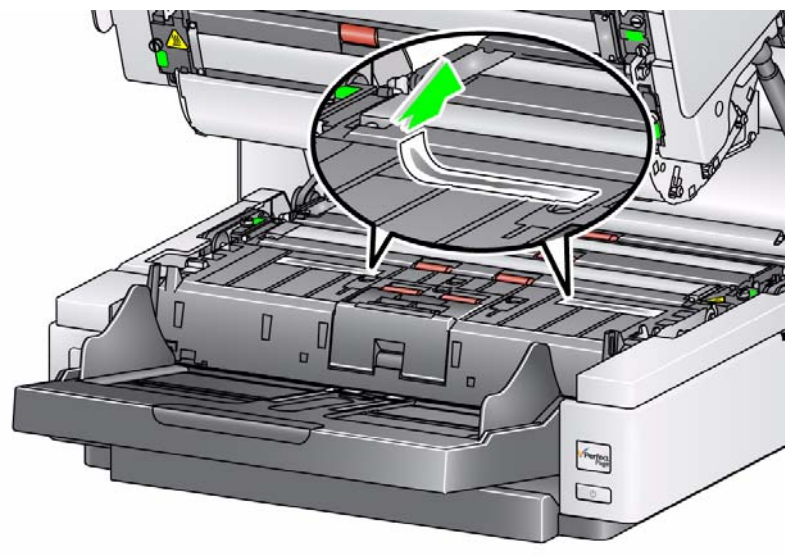

5. 새 흡착지 스트립 안쪽에 댄 것을 떼어냅니다.

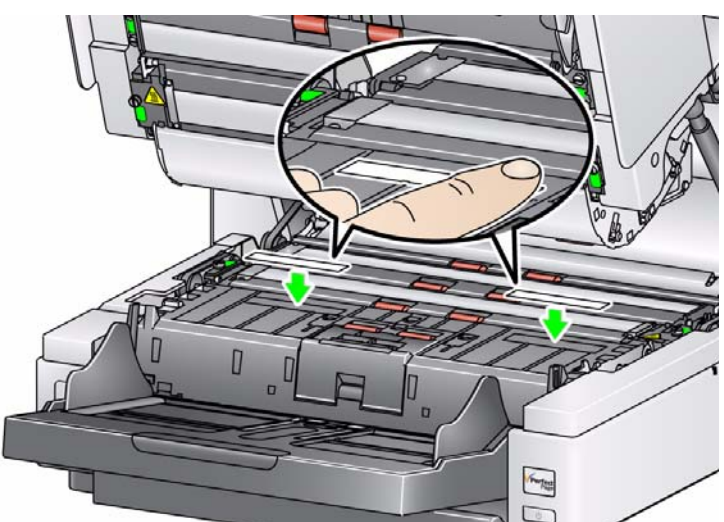

6. 채널 중 하나에 흡착지 스트립을 맞추어 붙입니다.

참고: 잘못 정렬된 블로터 스트립은 문서 걸림을 유발할 수 있습니다.

- 7. 채널에 블로터 스트립의 접착면을 견고히 눌러 줍니다.
- 8. 다른 스트립에도 4-7 단계를 반복합니다.
- 9. 스캐너의 덮개를 닫으십시오.

문제 해결책 구현 프린터를 사용하다가 문제가 발생하면 아래 목록을 참고하여 가능한 해결책을 찾 아보시기 바랍니다.

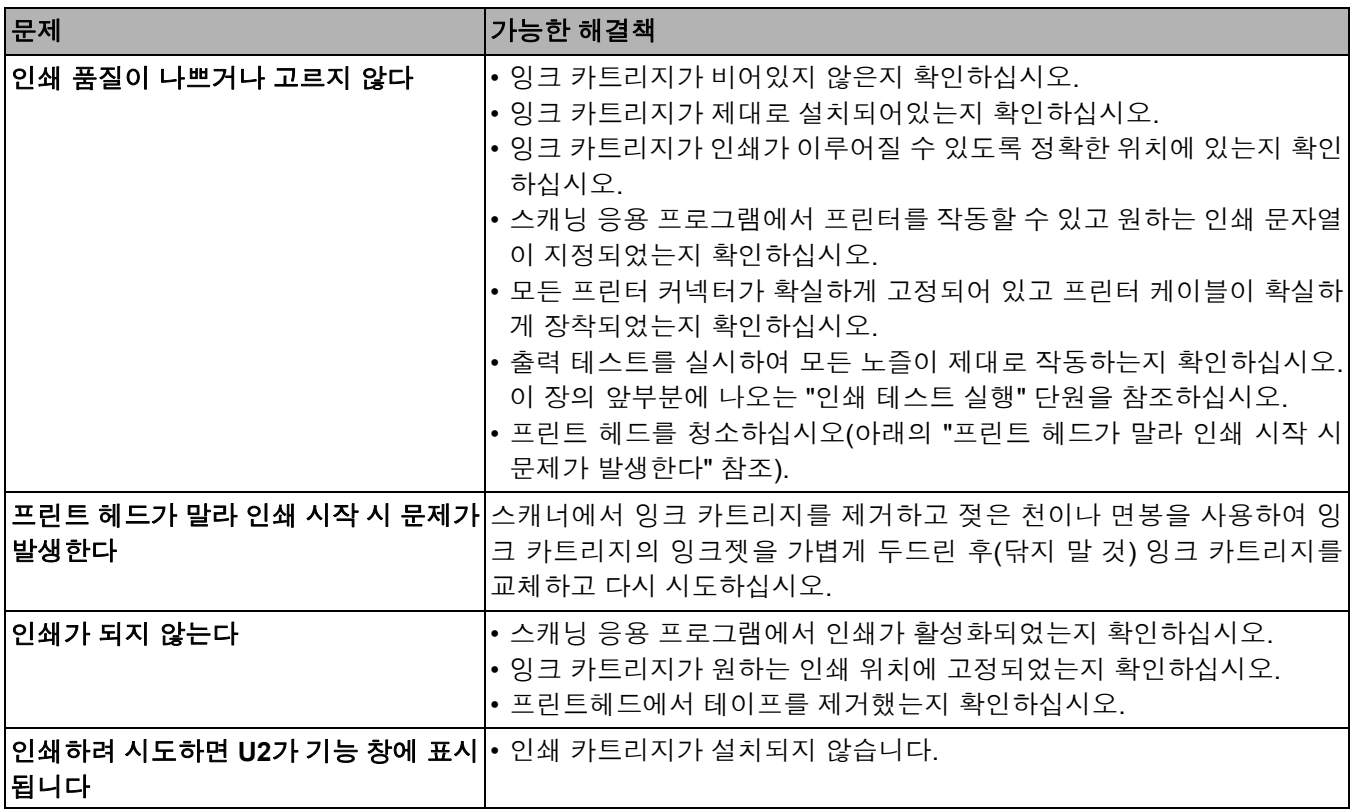

# **5** 정비보수

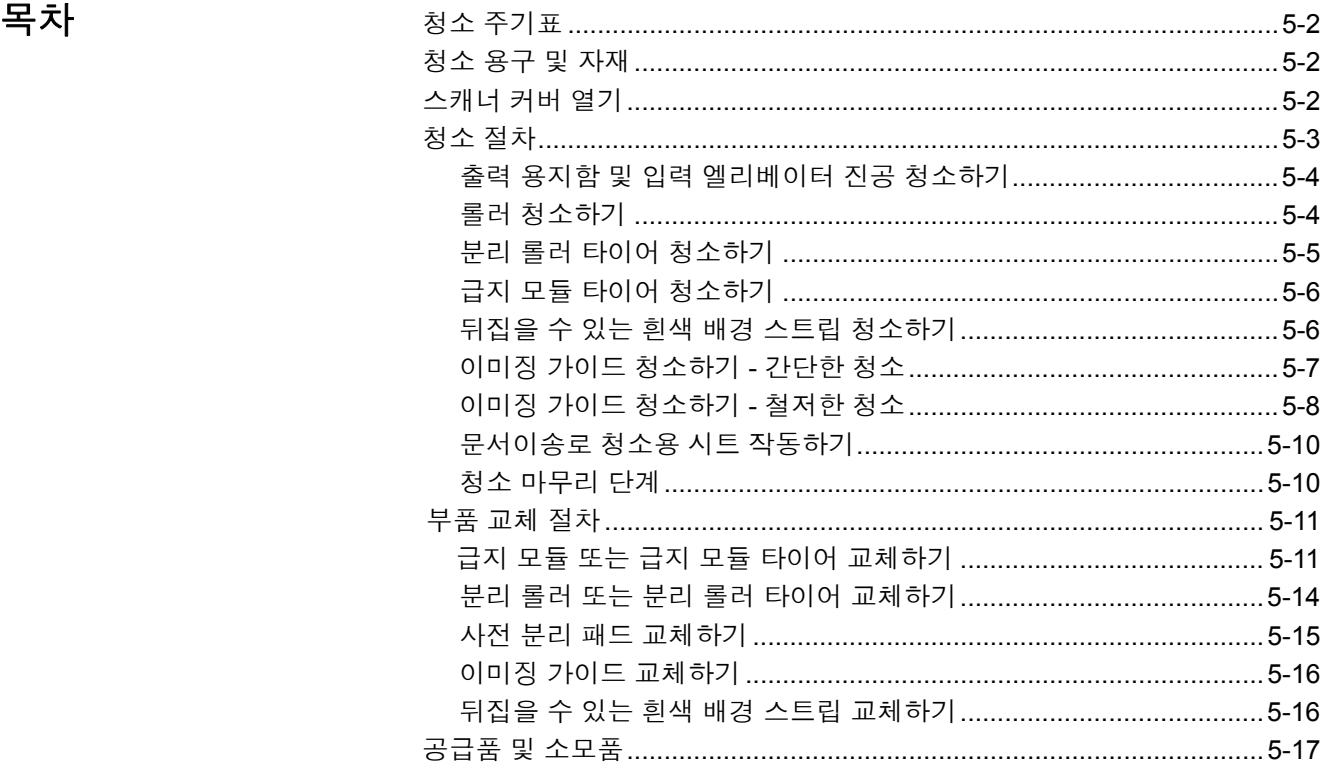

이 장에서는 *Kodak* i4000 Plus 시리즈 스캐너의 필수 청소 및 유지 보수 절차를 설 명합니다. 스캐닝 환경, 용지 유형 및 이미지 처리 요구 사항에 따라 이들 절차 수행 주기는 달라질 수 있습니다. 스캔 처리량이 많을 경우 보다 빈번한 스캐너 청소 및 소모품 교체가 필요합니다. 스캔 처리량이 적을 경우 이러한 작업 주기 를 늘릴 수 있습니다. 청소 지침은 다음페이지의 "청소 주기표"를 참조하십시오. 하지만, 사용자에게 가장 적합한 주기는 스스로 결정해야 합니다. Kodak의 다 년 간에 걸친 프로덕션 스캐닝 경험에 따르면 스캐너를 제대로 청소 및 유지 관 리해야만 짧은 시간에 더 많은 문서를 스캔할 수 있으며 문제 발생 건수도 줄어 듭니다. i4000 Plus 시리즈 스캐너를 제대로 유지 관리하면 여러 해 동안 고장 없이 사용할 수 있습니다.

스캐너 소모품(예: 타이어, 사전 분리 패드) 및 청소용 소모품은 리셀러, 인터넷 쇼핑몰 및 Kodak 온라인 상점(http:/scannerstore.kodak.com)에서 구입할 수 있 습니다. 소모품은 다양한 크기의 키트로 판매됩니다. 키트에는 권장 기준에 따 라 쉽게 교체할 수 있도록 타이어, 롤러 및 사전 분리 패드가 적절히 조합되어 있 습니다. 예를 들어 타이어만 교체하고 분리 롤러는 교체하지 않으면 결국 스캐 너 성능이 저하됩니다. 권장 주기에 맞춰 소모품을 교체하면 최상의 성능을 보 장받을 수 있습니다.

청소 주기표 ٢ 표현 권장되는 청소 순서에는 스캐너 이송로의 진공 청소, 급지 모듈 타이어, 분리 롤 러 타이어 및 드라이브 롤러에서 나오는 잔여물 청소 및 이미징 가이드 청소가 포함됩니다.

> 스캐너를 얼마나 자주 청소해야 하는지에 대한 지침으로 아래의 표를 사용하십 시오.

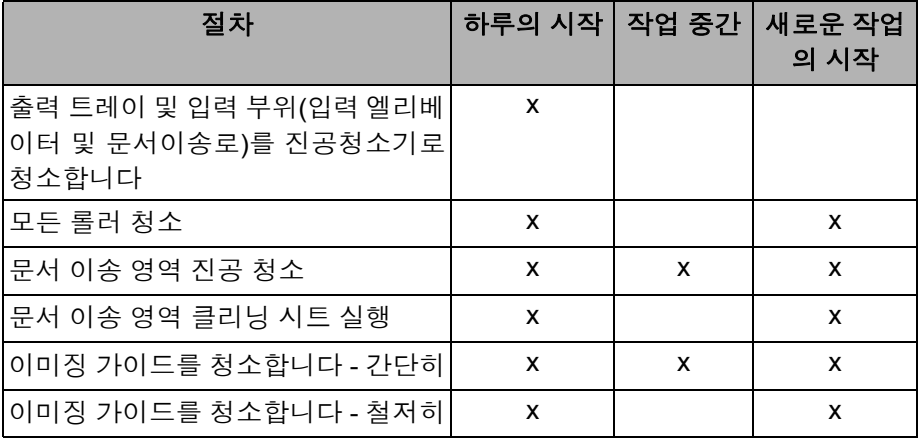

청소 용구 로스 스캐너 정비보수를 실시할 때는 이러한 청소 도구와 자재만 사용하십시오. 다른 청소 용구를 사용하면 스캐너를 손상시킬 수 있습니다.

- *Kodak Digital Science* 문서 이송로 청소용 시트
- *Kodak Digital Science* 롤러 클리닝 패드
- *Kodak* 스캐너용 정전기 제거제
- 진공 청소기 및 도구

### 스캐너 커버 열기 1. 스캐너의 전원을 끕니다.

- 
- 2. 입력 엘리베이터, 이송로 및 출력 용지함에서 모든 문서를 제거합니다.
- 3. 스캐너 덮개 분리용 걸쇠를 앞으로 당깁니다. 스캐너 덮개가 살짝 열립니다. 덮개를 위로 들어 내부 부품에 접근할 수 있게 덮개를 완전히 엽니다.

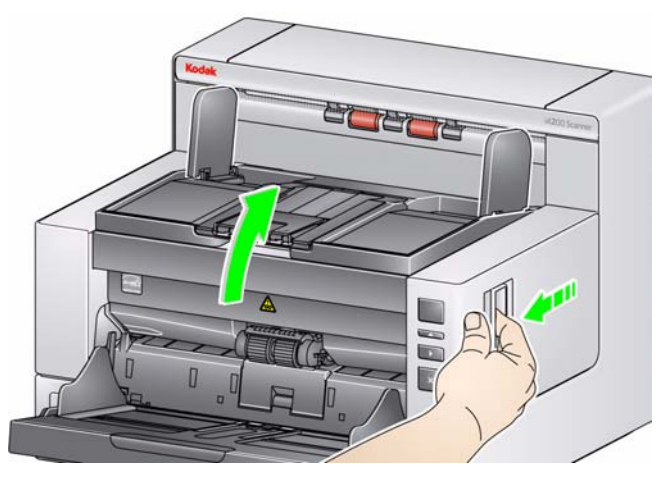

4. 스캐너 청소 또는 소모품 교체를 마쳤으면 양 손으로 스캐너 덮개를 닫습니다.

**청소 절차** 최상의 이미지 품질을 얻으려면 정기적으로 스캐너를 청소하고 예방적인 유지 보 수를 수행해야 합니다.

> 특정 용지류는 더 많은 종이 먼지와 부스러기를 발생시키므로 더 자주 청소를 해주어야 합니다.

스캐너를 청소하거나 소모품을 교체하기 전에 다음 정보를 검토하십시오.

- 급지 모듈 및 분리 롤러의 고무 타이어에서 나오는 파편은 정상적인 것입니다. 이러한 잔여물이 반드시 바퀴가 닳았거나 손상되었음을 의미하는 것은 아닙 니다. 청소한 후에 타이어가 마모되었는지 검사하고, 필요할 경우 분리 롤러 또는 급지 모듈을 교체하십시오.
- 롤러/타이어를 청소한 경우 스캔하기 전에 롤러/타이어를 완전히 건조시키십 시오.
- 권장하는 클리닝 제품만을 사용합니다. 승인되지 않은 세정액 또는 용제를 사 용하면 고무 타이어가 손상될 수 있습니다.
- 클리너는 밀폐된 공간에서 사용하지 말고 환기가 잘 되는 장소에서 사용하 십시오.
- 뜨거운 표면에 클리너를 사용하지 마십시오. 표면이 주변 온도 정도로 식은 후에 사용하십시오.
- 캔에 들어 있거나 압축된 공기를 사용하지 마십시오. 압축 공기를 사용하면 스캐너의 이미징 시스템에 먼지가 들어가 화질 문제를 야기할 수 있고 카메 라를 제거하지 않고는 청소할 수 없습니다.
- 스캐너 주변에 가연성 압축 스프레이를 사용하지 마십시오.
- 권장되는 청소 공급품 외에 진공 청소기를 사용하여 스캐너의 파편을 제거 할 수 있습니다.
- 정전기 제거제에는 눈에 염증을 일으키고 피부를 건조하게 만들 수 있는 이소 프로필 알코올이 포함되어 있습니다. 유지보수를 실시한 후에는 비눗물로 손을 닦으십시오. 자세한 내용은 MSDS(Material Safety Data Sheets)를 참조 하십시오. MSDS는 코닥 웹사이트(**www.kodak.com/go/MSDS**)에서 보실 수 있습니다.
	- 참고: MSDS에 액세스하려면 소모품 카탈로그 번호를 제공해야 합니다. 카 탈로그 번호는 본 장 뒷부분의 "공급품 및 소모품"을 참조하십시오.
- 롤러 클리닝 패드에는 눈에 염증을 일으킬 수 있는 나트륨라우릴에테르황산 염과 규산나트륨이 포함되어 있습니다. 자세한 내용은 MSDS를 참조하십 시오.

### 출력 트레이 및 입력 엘리베이 1. 스캐너의 전원을 끕니다. 터를 진공 청소하기

2. 출력 용지함을 제거합니다.

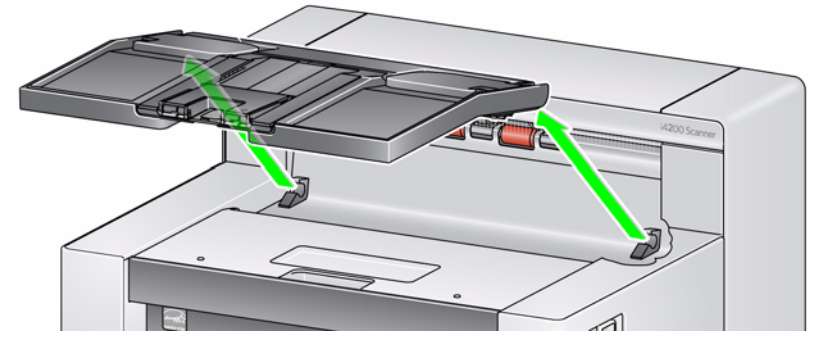

3. 출력 트레이 및 입력 엘리베이터 부분을 진공 청소기로 철저히 청소합니다.

통러 청소하기 기대 보내 문서이송로에 있는 모든 롤러, 분리 롤러 타이어 및 급지 모듈 타이어를 포함한 롤러를 청소합니다.

- 1. 스캐너 커버를 엽니다.
- 2. 롤러 클리닝 패드로 롤러를 수동으로 돌려 닦습니다.

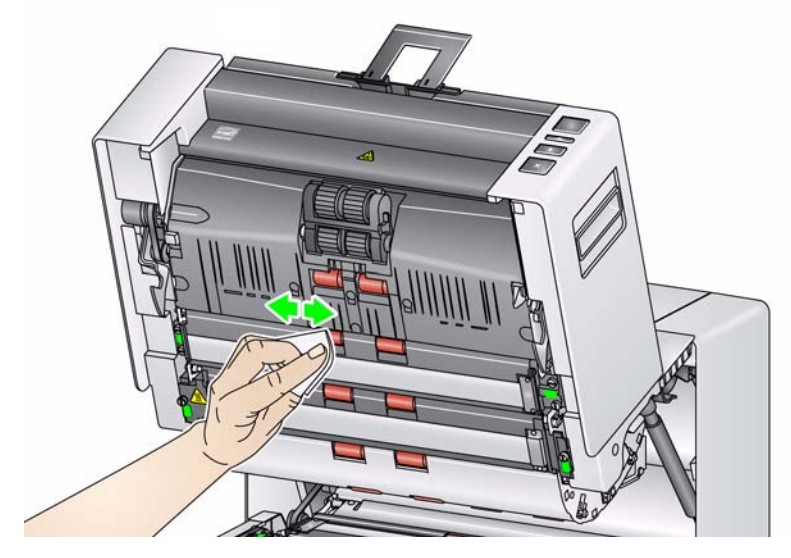

3. 보풀이 없는 천으로 롤러의 물기를 닦아냅니다.

- 분리 롤러 타이어 청소하기 4. 분리 패드 홀더를 앞쪽으로 당겨 분리 롤러를 제거합니다.
	- 참고: 분리 롤러 덮개에는 스프링이 장착되어 있습니다. 분리 롤러를 제거할 때까지 분리 롤러를 누른 뒤 롤러 덮개를 제 위치에 가볍게 내려 놓으십 시오.

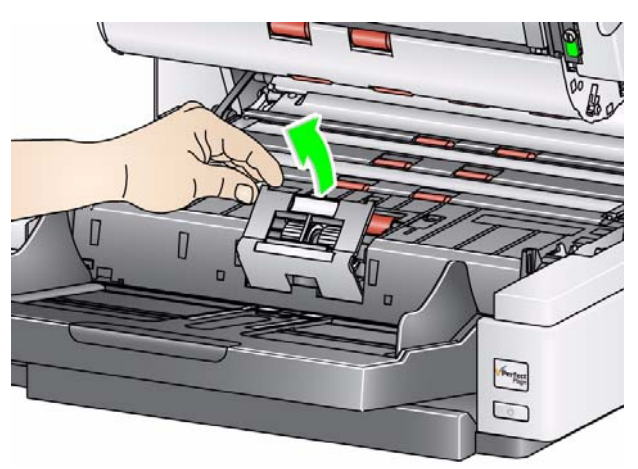

5. 롤러 클리닝 패드로 분리 롤러 타이어를 수동으로 돌려 닦습니다. 최상의 결과 를 위해, 립 사이의 잔여물을 완전히 제거하려면 두 립을 평행으로 닦으십시오.

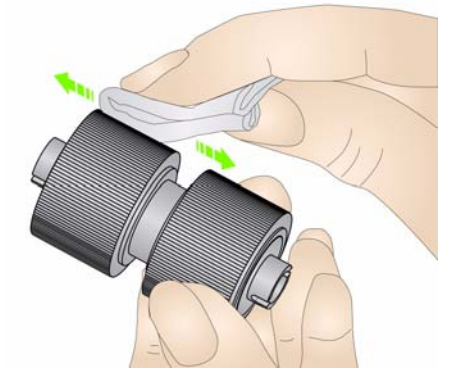

- 6. 타이어를 검사합니다. 타이어에 마모나 손상의 흔적이 있을 경우 분리 롤러 를 교체하십시오. 본 장의 "부품 교체 절차"를 참조하십시오.
- 7. 홀더와 분리 롤러의 슬롯을 맞추어 분리 롤러를 다시 설치하십시오.

급지 모듈 타이어 청소하기 8. 급지 모듈 타이어를 돌리면서 롤러 청소용 패드를 사용해 닦아 급지 모듈 타 이어를 청소하십시오. 최상의 결과를 위해, 립 사이의 잔여물을 완전히 제거 하려면 두 립을 평행으로 닦으십시오. 아이어 청소를 위해 급지 모듈을 분리 할 필요는 없습니다.

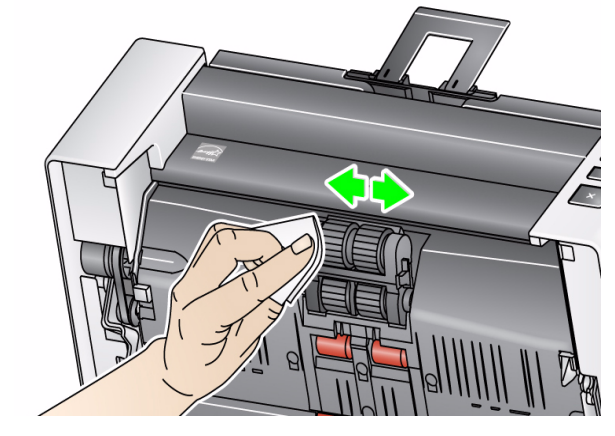

- 9. 타이어를 검사합니다. 타이어에 마모나 손상의 흔적이 있을 경우 급지 모듈 타이어를 교체하십시오. 본 장의 "부품 교체 절차"를 참조하십시오.
- **뒤집을 수 있는 흰색 배경 스** 10. 정전기 제거제로 위, 아래 배경 스트립을 닦습니다. 트립 청소하기

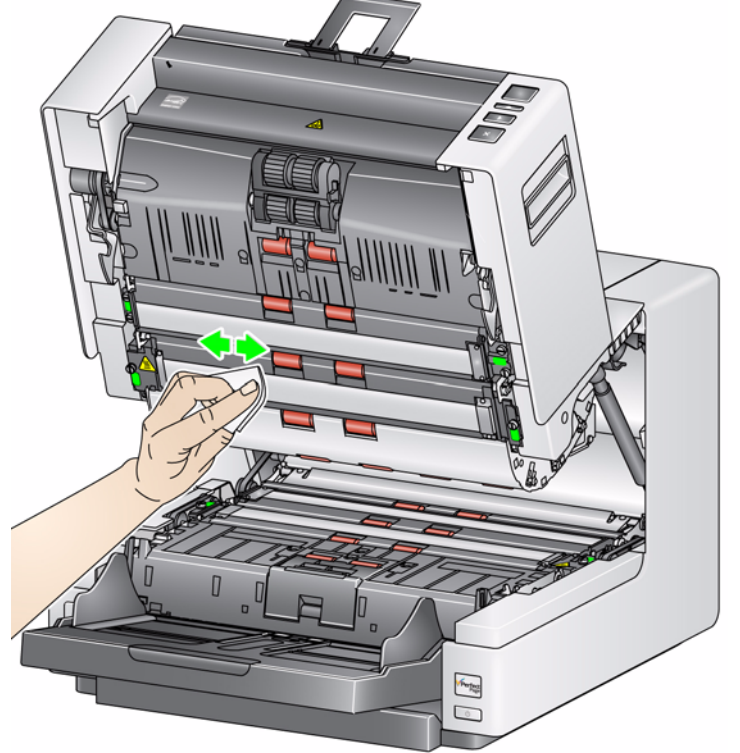

11. 거의 마른 정전기 제거제로 위쪽과 아래쪽 배경 스트립을 다시 닦아내어 얼룩 을 제거합니다.

이미징 가이드 청소하기 **—** 간 12. 정전기 제거제로 위, 아래의 이미징 가이드를 닦습니다. 단한 청소

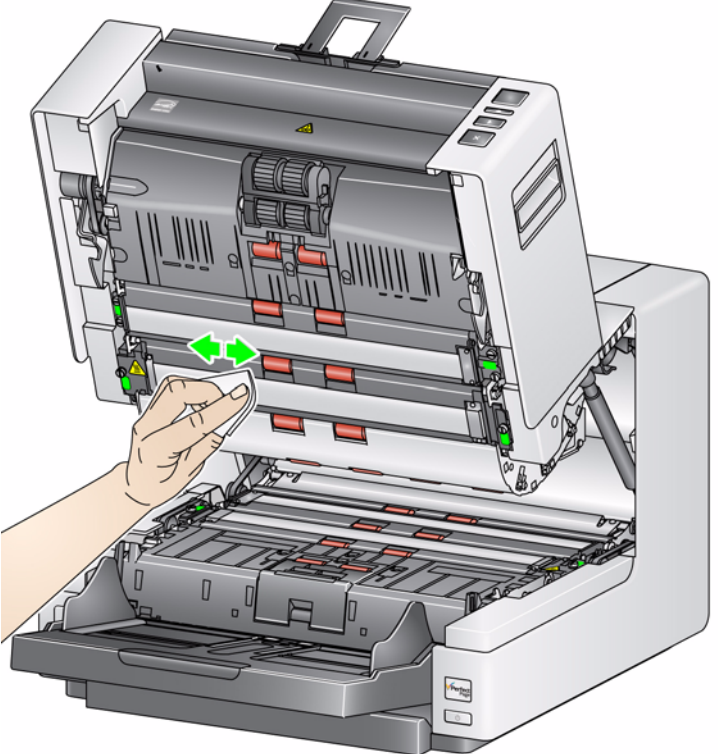

- 13. 거의 마른 정전기 제거제로 위쪽과 아래쪽 이미징 가이드를 다시 닦아내어 얼 룩을 제거합니다.
- 14. 스캐너의 덮개를 닫으십시오.

저한 청소

**이미징 가이드 청소하기 — 철** — 매일 첫 작업 시작 시와 매 작업 시작 시에 이미징 가이드를 철저히 청소하는 것을 권장합니다.

> 참고: 청소가 진행되는 동안 이미징 가이드에 지문이 묻지 않도록 하기 위해 이 미징 가이드를 녹색 탭에 둡니다.

### 상부 이미징 가이드

- 1. 스캐너 커버를 엽니다.
- 2. 상부 이미징 가이드의 각 끝에 있는 나사를 왼쪽으로 돌려 원래 자리에서 빼 냅니다. 이미징 가이드를 한쪽에 치워두십시오.

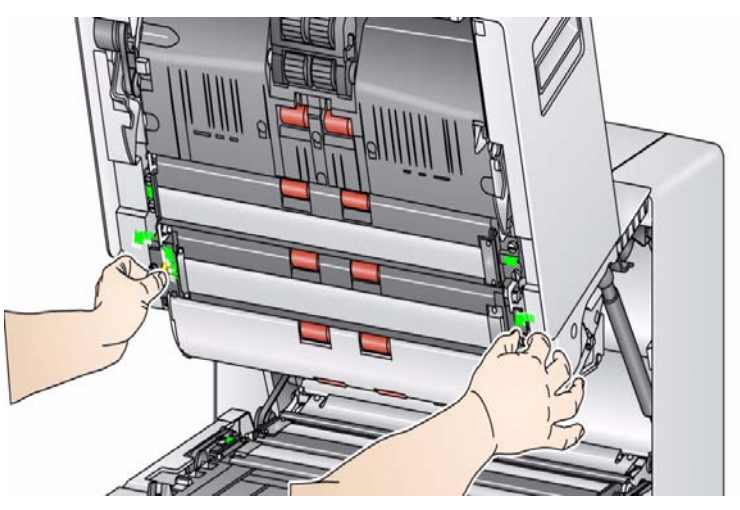

- 3. LED 사이의 영역을 주의해서 진공 청소하십시오.
	- 중요*: LED*에 닿으면 손상될 수 있으므로 닿지 않게 하십시오*.* 상부 *LED* <sup>스</sup> 트립 사이 영역에 어떤 물체도 넣지 마십시오*.* 조명 시스템 스캔 모듈 에 있는 반사 거울이 손상될 수 있습니다*.*

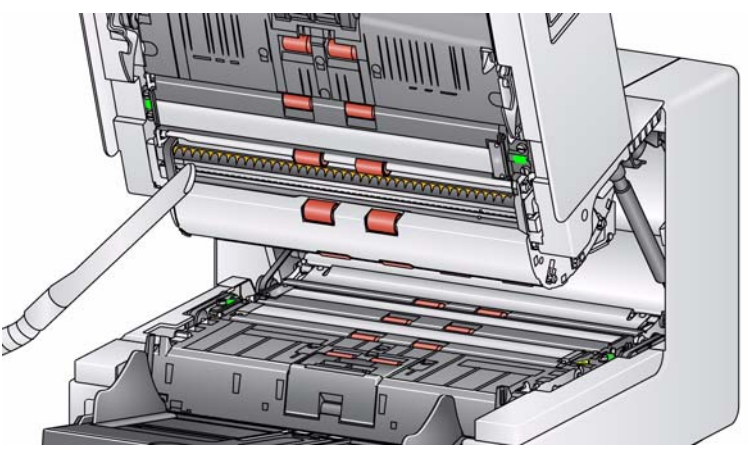

- 4. 정전기 제거제로 이미징 가이드 위, 아래를 철저하게 닦습니다.
- 5. 거의 마른 정전기 제거제로 이미징 가이드를 다시 닦아내어 얼룩을 제거합 니다.
- 6. 상부 이미징 가이드를 다시 설치하십시오.

### 하부 이미징 가이드

7. 하부 이미징 가이드의 각 끝에 있는 나사를 왼쪽으로 돌려 원래 자리에서 빼 냅니다. 이미징 가이드를 한쪽에 치워두십시오.

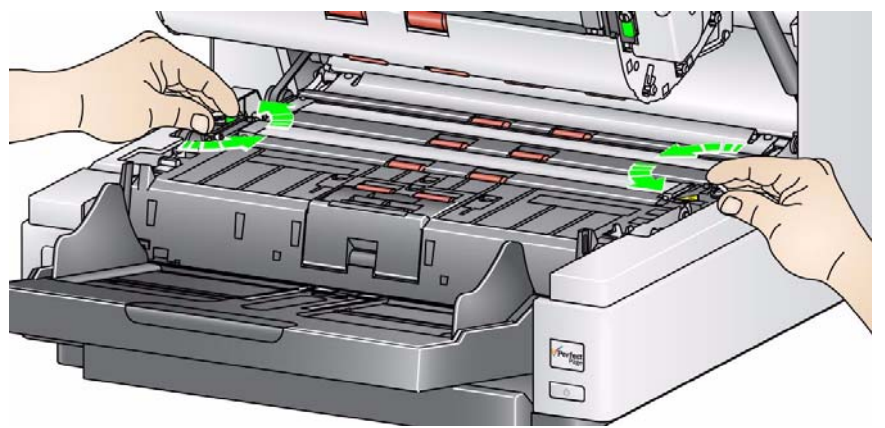

- 8. LED 사이의 영역을 주의해서 진공 청소하십시오.
	- 중요*: LED*에 닿으면 손상될 수 있으므로 닿지 않게 하십시오*.* 상부 *LED* <sup>스</sup> 트립 사이 영역에 어떤 물체도 넣지 마십시오*.* 조명 시스템 스캔 모듈 에 있는 반사 거울이 손상될 수 있습니다*.*
- 9. 정전기 제거제로 하부 이미징 가이드 위, 아래를 철저하게 닦습니다.
- 10. 거의 마른 정전기 제거제로 이미징 가이드를 다시 닦아내어 얼룩을 제거합 니다.
- 11. 하부 이미징 가이드를 다시 설치합니다.
- 12. 스캐너의 덮개를 닫으십시오.
- 13. 모든 청소 과정이 끝나면 스캐너를 켜십시오.

**문서이송로 청소용 시트 작동** 문서이송로 청소용 클리닝 시트로 문서이송로를 여러 번에 걸쳐 깨끗이 청소하 하기 십시오.

- 1. 문서이송로 청소용 시트에서 포장을 제거합니다.
- 2. 가장 넓은 위치에 맞추어 측면 가이드를 조정합니다.
- 3. 접착면을 위로 하여 가로로 길게 입력 엘리베이터의 중앙에 문서이송로 청소 용 클리닝 시트를 놓습니다.
- 4. 출력 용지함에서 문서이송로 청소용 청소용 시트를 제거하여 접착면을 아래 로 하여 가로로 길게 입력 엘리베이터의 중앙에 놓고 다시 스캔하십시오.
- 참고: 이송로 청소용 시트가 더러워져 흡착력이 떨어지면 폐기한 뒤 새 시트를 사 용하십시오.

### 청소 마무리 단계 ٢ 개 보도 문서이송로 청소용 클리닝 시트 사용이 끝나면.

- 1. 스캐너 커버를 엽니다.
- 2. 보풀이 없는 헝겊으로 상, 하부 이미징 가이드의 노출된 부분을 닦습니다.
- 3. 이미지 품질을 확인하려면 스캐너 덮개를 닫고 테스트 이미지를 스캔해 봅 니다.

부품 교체 절차 및 포함 절은 다음 부품을 교체하는 절차에 대해 다룹니다. 교체 주기에 대한 지침으로 아래 목록을 사용하십시오.

- 급지 모듈 타이어 및 분리 롤러 타이어 타이어 수명은 용지 유형, 환경 및 청 결 상태에 따라 달라집니다. 명목상의 타이어 수명은 약 문서 600,000장 정 도이며, 결과는 다를 수 있습니다. 문서 공급 장치 성능 저하, 복수 급지, 페이 지 정지 등의 문제가 발생하면 타이어를 교체해야 합니다. 급지 모듈 및 분리 롤러의 모든 타이어를 동시에 교체하십시오.
- 급지 모듈 및 분리 롤러 매 네 번째 타이어를 교체할 때마다 새 급지 모듈 및 분리 롤러를 설치할 것을 권장합니다. 새 급지 모듈과 분리 롤러를 한꺼번에 설치해 주십시오.
- 사전 분리 패드 최소한 급지 모듈/분리 롤러 타이어를 교체하는 횟수만큼 사전 분리 포드를 교체할 것을 권장합니다.
- 이미징 가이드 이미징 가이드가 심하게 긁혀 있고 이미지 품질 저하가 나타 나면 교체하십시오.
- 급지 모듈 또는 급지 모듈 타이 어 교체하기
	- 1. 출력 용지함을 제거합니다.
	- 2. 프린터 덮개를 들어 올려 엽니다.

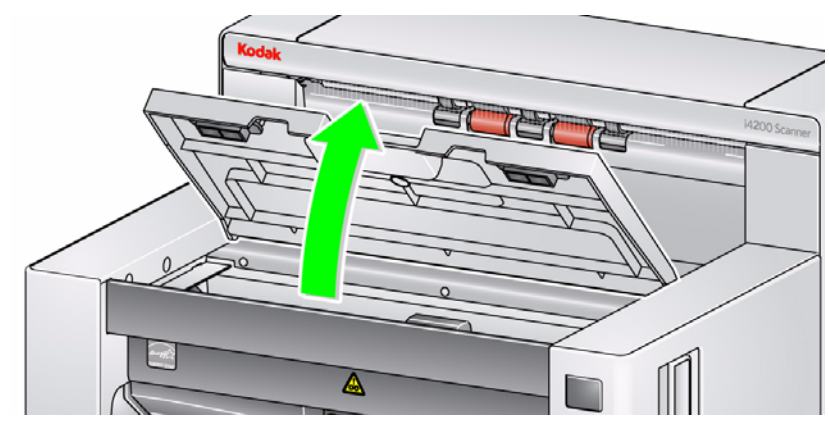

참고: 출력 용지함을 분리하지 않으려면 출력 용지함 앞쪽을 들어 올린 뒤 프린터 덮개를 올리고 프린터 덮개를 높이 조절 탭 뒤쪽에 배치합니다.

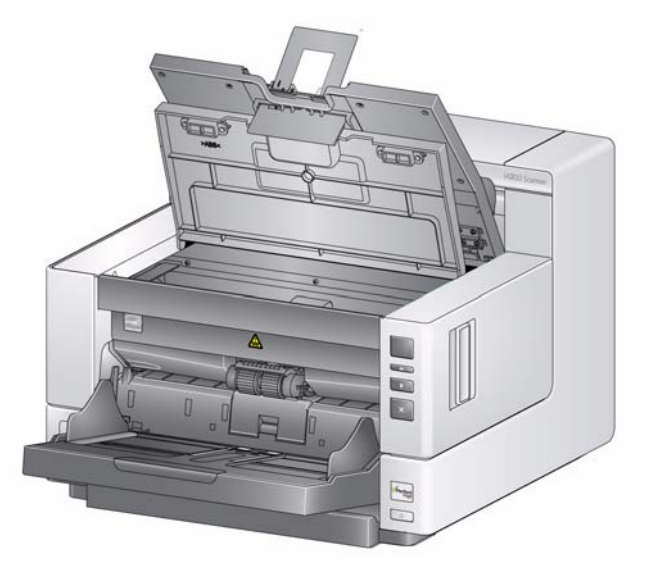

3. 급지 모듈 릴리즈 손잡이를 돌리고 급지 모듈을 분리합니다.

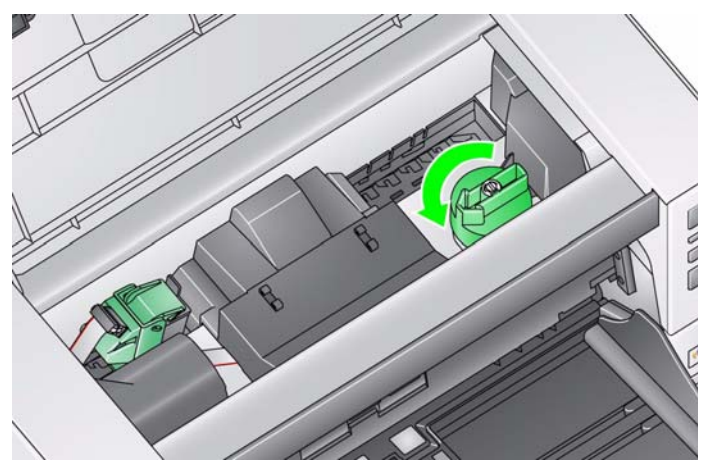

- 4. 급지 모듈만 교체할 경우, 11단계로 넘어 가십시오. 타이어를 교체하는 경우, 5단계로 넘어 가십시오.
- 5. 한 손으로 아래쪽 하우징을 잡고 있는 동안 다른 한 손으로 잠금 탭(각 쪽에 하 나씩)을 누릅니다. 위쪽 하우징을 롤러에서 위쪽으로 당깁니다.

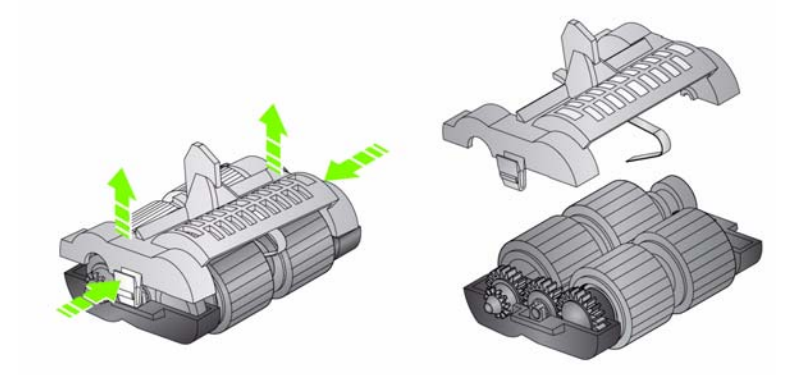

- 6. 두 가지 주요 어셈블리를 제거합니다.
- 7. 타이어를 코어에서 밀어 빼내어 각 타이어를 교체합니다.

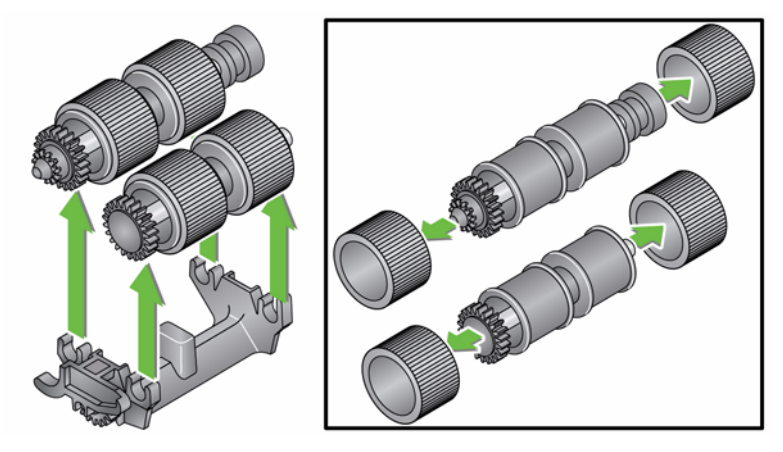

8. 코어 위로 부드럽게 당겨 각 새 타이어를 설치합니다. 타이어가 특정 방향에 설치될 필요는 없습니다.

중요*:* 타이어가 찢어질 수 있으니*,* 너무 잡아 늘이지 마십시오*.*

9. 아래쪽 급지 모듈 하우징의 각 코어 어셈블리를 교체하고 상부 하우징의 탭을 하부 하우징의 슬롯에 맞춥니다.

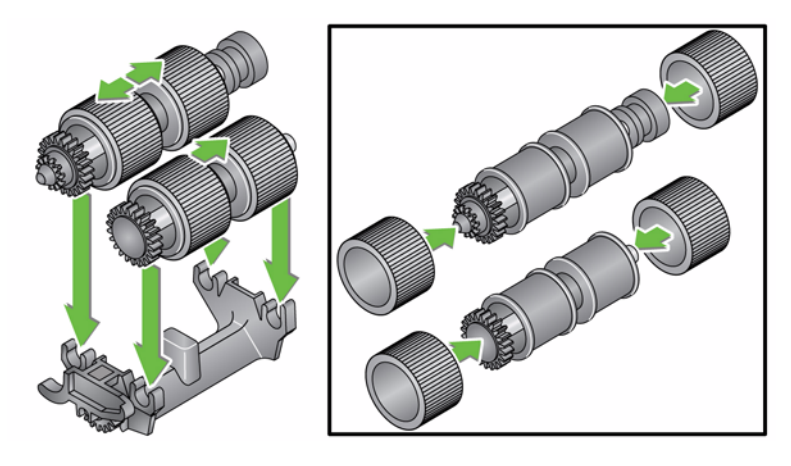

- 10. 상부 및 하부 하우징이 제자리에서 딱 하는 소리가 날 때까지 동시에 누릅니다.
- 11. 봉 (1)을 이용해 급지 모듈 왼쪽에 핀을 끼우고 슬롯 (2)에 위쪽 탭을 맞춘 뒤 급지 모듈 오른쪽 핀을 봉 (3)의 오른쪽에 맞춘 다음 녹색 급지 모듈 릴리즈 손 잡이 (4)를 돌려 급지 모듈을 다시 장착합니다. 급지 모듈이 확실하게 제자리 에 있고 설치한 후에 잘 움직이는지 확인합니다.

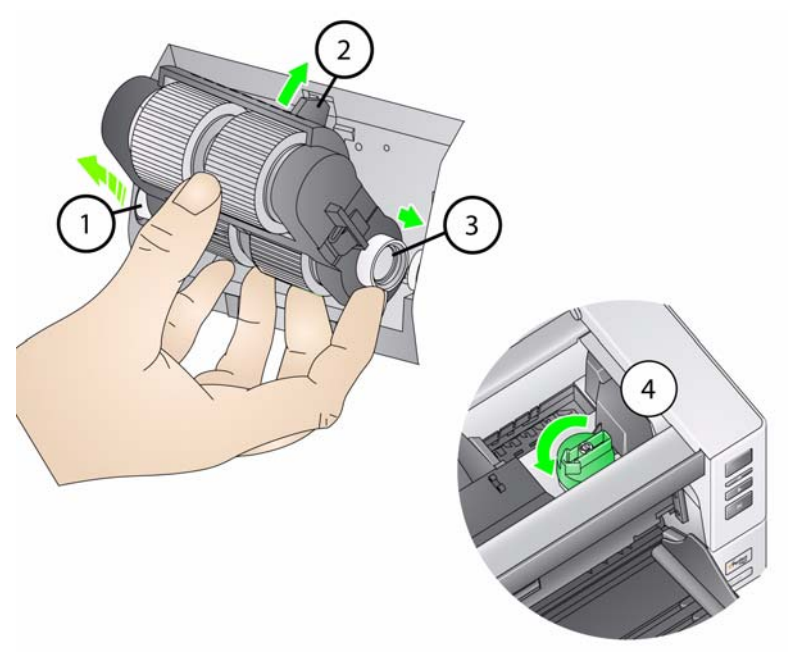

12. 스캐너 덮개 및 프린터 덮개를 닫습니다. 13. 출력 용지함을 다시 설치합니다.

### 분리 롤러 또는 분리 롤러 타이 1. 스캐너 커버를 엽니다. 어 교체하기

2. 분리 롤러 덮개를 앞으로 당겨 분리 롤러를 제거합니다.

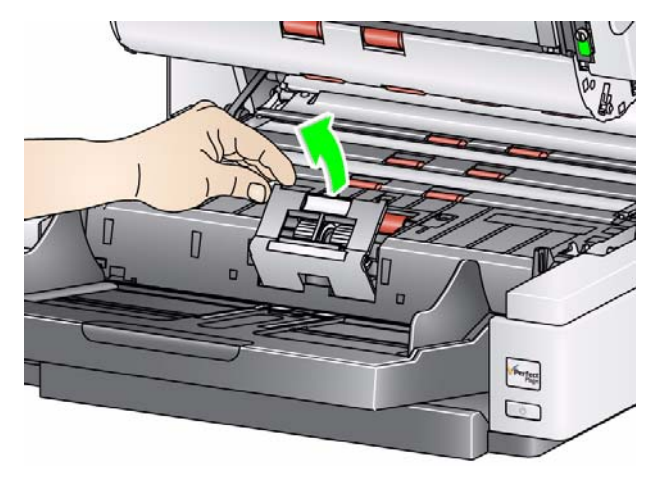

참고: 분리 롤러 덮개에는 스프링이 장착되어 있습니다. 분리 롤러를 제거할 때까지 분리 롤러를 누른 뒤 롤러 덮개를 제 위치에 가볍게 내려 놓으 십시오.

분리 롤러를 교체하고자 할 경우 3단계 및 4단계를 실시합니다. 분리 롤러 타 이어를 교체하고자 할 경우, 5단계로 이동합니다.

- $100$
- 3. 새 분리 롤러를 끼웁니다. 분리 롤러의 슬롯이 홀더와 정렬되도록 하십시오.

4. 분리 롤러 덮개를 다시 제자리에 넣고 스캐너 덮개를 닫습니다.

타이어를 교체하려면

- 5. 타이어를 코어에서 밀어 빼내어 각 타이어를 교체합니다.
- 6. 코어 위로 부드럽게 당겨 각 새 타이어를 설치합니다. 중요*:* 타이어가 찢어질 수 있으니*,* 너무 잡아 늘이지 마십시오*.*
- 7. 분리 롤러를 다시 설치합니다. 분리 롤러의 슬롯이 홀더와 정렬되도록 하십 시오.
- 8. 분리 롤러 홀더를 다시 제자리에 내려 놓습니다.
- 9. 스캐너의 덮개를 닫으십시오.

#### 분리 전 용지 통과 패드 교체 복수 급지 문서의 빈도가 증가하면 사전 분리 패드를 교체합니다.

하기

- 1. 스캐너 커버를 엽니다.
- 2. 사전 분리 패드를 원래 위치에서 올려서 빼내십시오.
	- 참고: 사전 분리 패드는 제 위치에 단단히 장착되므로 분리하려면 약간의 힘이 필요합니다.

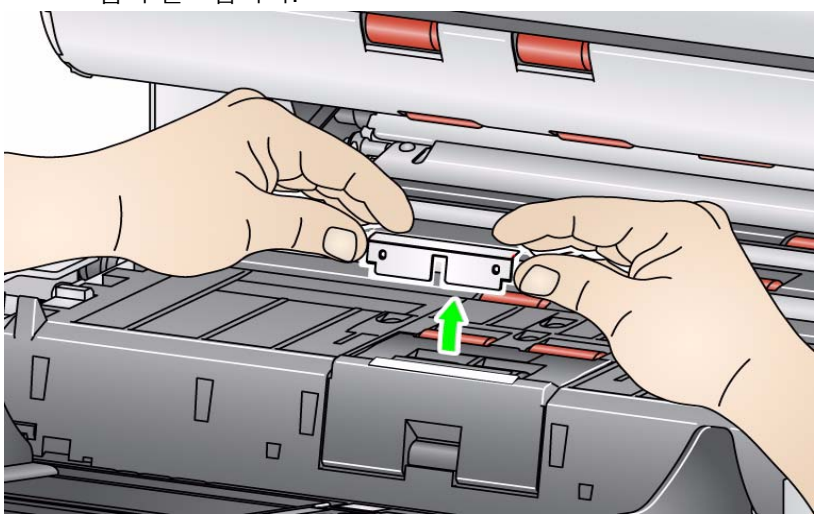

- 3. 새 사전 분리 패드를 설치합니다. 제자리에서 딱 하는 소리가 나는지 확인합 니다.
- 4. 스캐너의 덮개를 닫으십시오.

이미징 가이드 교체하기 표현하게 긁혔거나 이미지 품질 저하가 나타나면 이미징 가이드를 교체해야 합니다. 참고: 가이드에 지문이 묻지 않도록 조심스럽게 이미징 가이드를 다루십시오.

- 1. 스캐너 커버를 엽니다.
- 2. 하부 이미징 가이드의 각 끝에 있는 나사를 풀어 원래 자리에서 분리합니다.

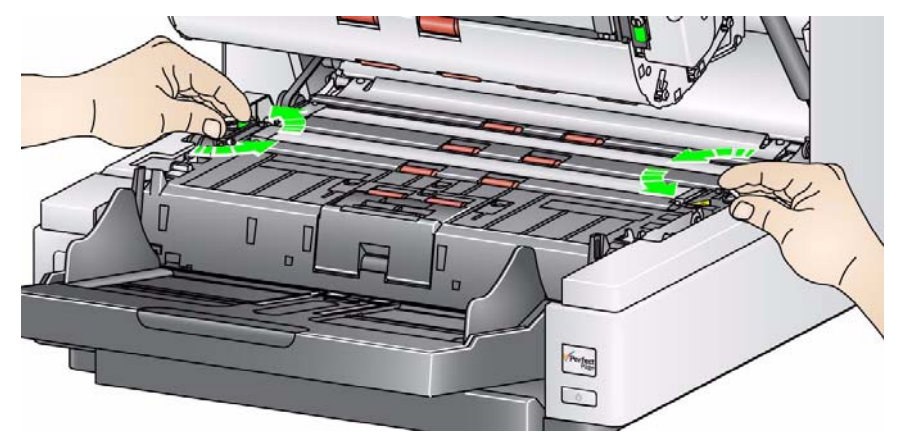

- 3. 새 이미징 가이드를 설치하고 나사를 조여 이미징 가이드를 고정합니다.
- 4. 상부 이미징 가이드를 교체하려면 2단계와 3단계를 반복합니다.
- 5. 스캐너의 덮개를 닫으십시오.

#### **뒤집을 수 있는 흰색 배경 스** 드문 경우지만 뒤집을 수 있는 흰색 배경 스트립을 교체해야 할 경우 다음 절차 트립 교체하기 를 따르십시오.

- 1. 스캐너 덮개를 엽니다.
- 2. 하부 배경 스트립의 각 끝에 있는 나사 2개를 풀어 원래 자리에서 분리합니다.

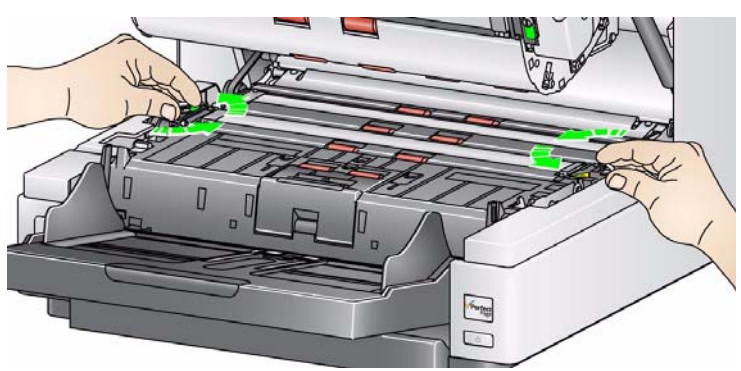

- 3. 배경 스트립 커넥터를 분리합니다.
- 4. 케이블을 이용해 새 배경 스트립 커넥터를 연결합니다. 견고하게 부착해야 합니다.
- 5. 새 배경 스트립을 설치하고 양쪽 나사를 조여 배경 스트립을 고정합니다.
- 6. 상부 배경 스트립을 교체하려면 단계 2부터 5까지 반복합니다.
- 7. 스캐너의 덮개를 닫으십시오.

공급품 및 소모품 소모품을 주문하려면 스캐너 공급업체에 문의하거나 www.scannerstore.kodak.com을 방문하십시오.

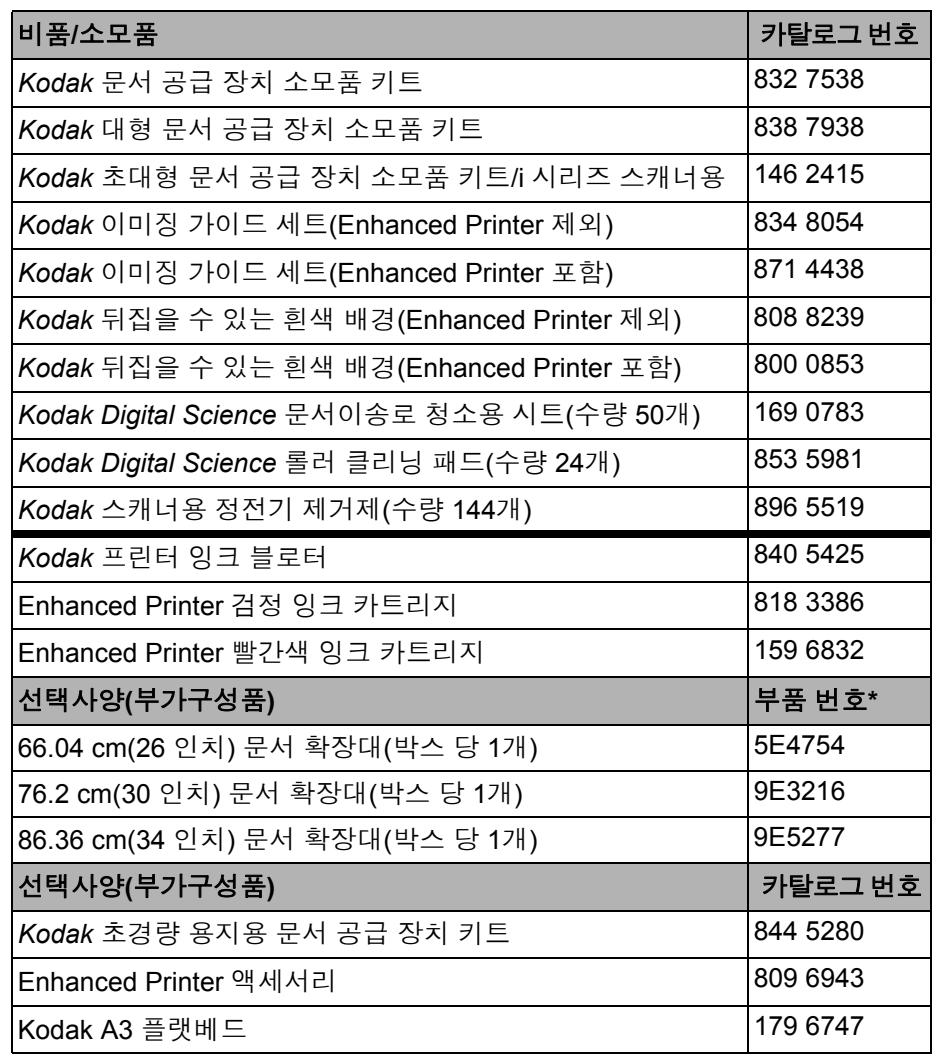

참고: 항목 및 카탈로그 번호는 변경될 수 있습니다. 제공품 및 소모품 최신 목록 을 보려면 www.kodak.com/go/scannersupplies를 방문하십시오.

\*다음 부품은 부품 서비스 부서에서 주문해야 합니다. 미국 전화 번호: 1-800-431-7278.

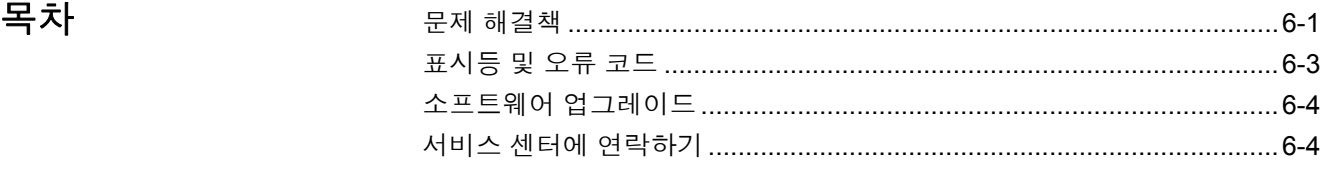

문제 해결책 *Kodak* i4000 Plus 시리즈 스캐너를 사용하다가 문제가 발생하면 아래 차트를 참고하여 가능한 해결책을 찾아보시기 바랍니다.

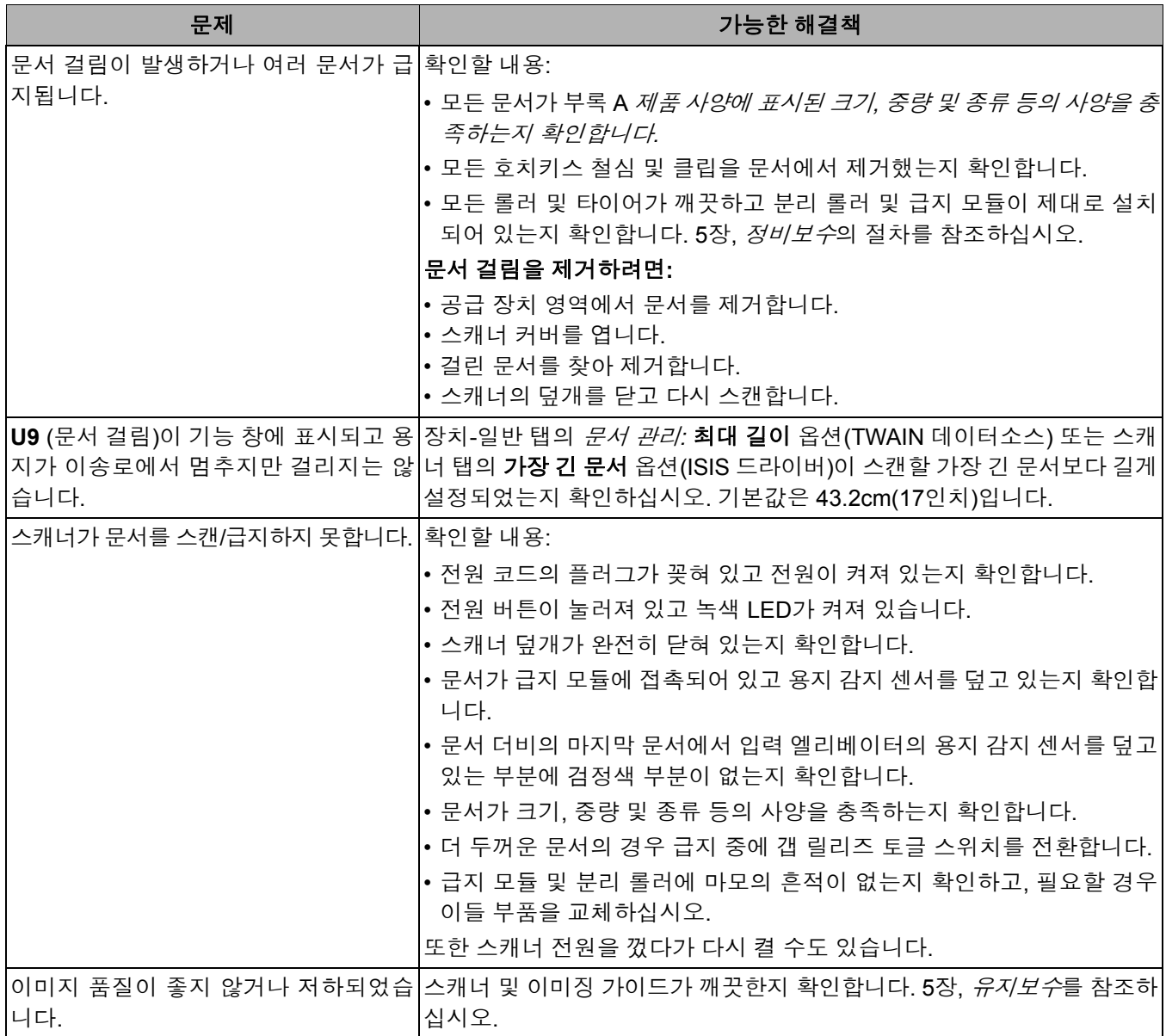

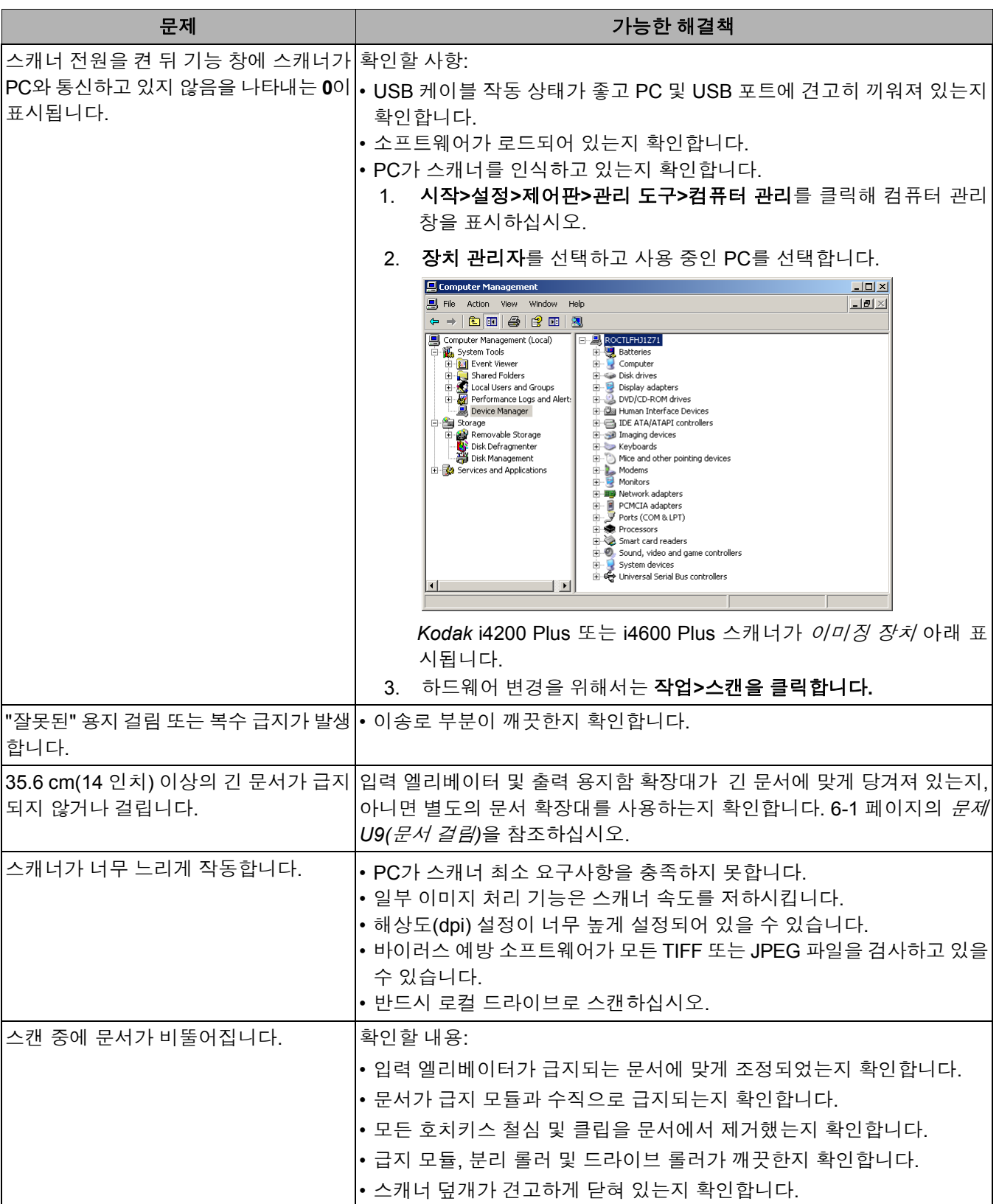

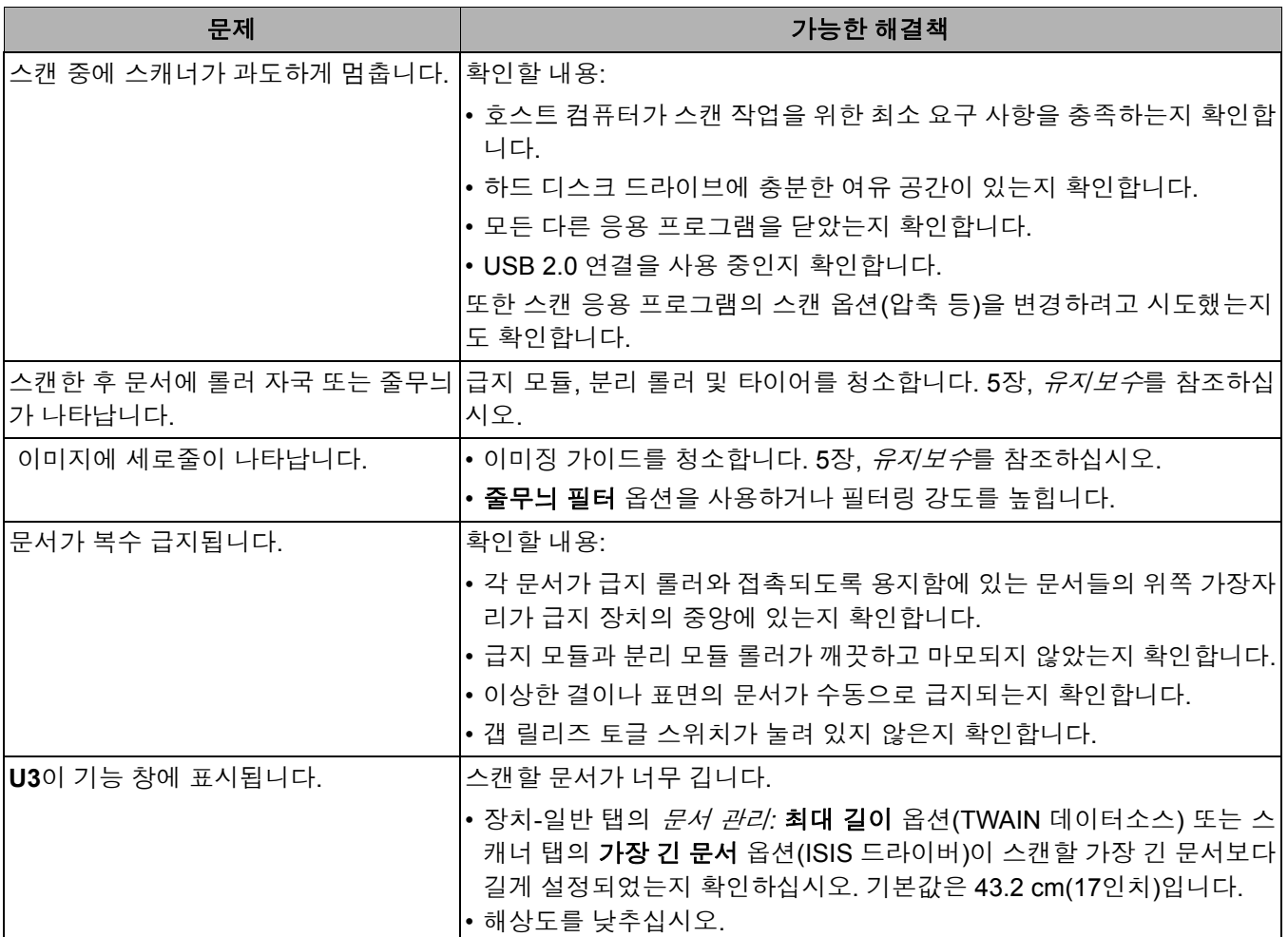

표시등 및 오류 코드 녹색 표시등 점등: 스캐너가 작동 중입니다.

빠르게 깜빡이는 녹색 표시등: 작동자의 작업을 대기하는 중입니다.

느리게 깜빡이는 녹색 표시등: 스캐너가 절전 모드에 있습니다.

적색 표시등 점등: 스캐너 덮개가 열려 있는 등 스캐너 오류를 나타냅니다.

적색 점등 후 녹색 깜빡임 - 스캐너에 전원이 들어옵니다.

스캐너에 전원이 들어오면 적색 및 녹색 표시등이 깜빡입니다. 약 12초 후에 두 표시등이 모두 꺼집니다. 녹색 표시등이 다시 켜지고 기능 창에 "**1**"이 표시되면 스캐너가 스캔을 시작할 준비가 된 것입니다. 그러나 호스트 컴퓨터가 스캐너를 감지하는 데 몇 초 걸릴 수 있습니다.

떨어지는 막대 - 스캐너가 조작자의 작업을 대기 중일 때 파란색 막대가 기능 창 의 위에서 아래로 연속으로 떨어집니다.

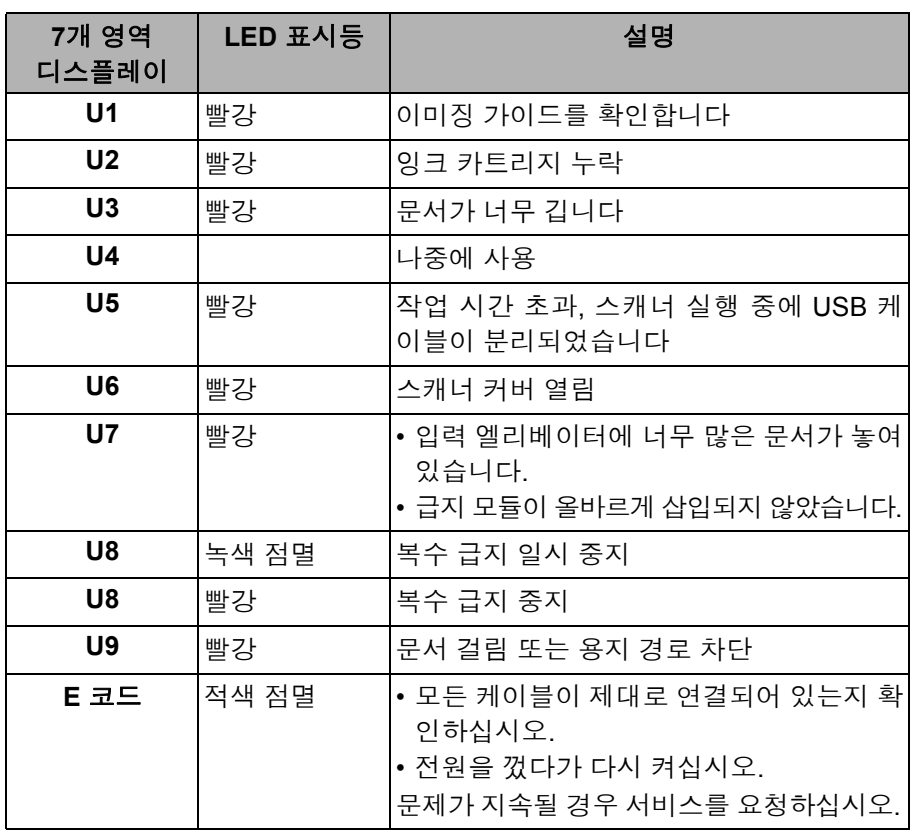

표시등 - 다음은 7개 영역의 디스플레이 및 LED 표시등 목록입니다.

소프트웨어 업그레이드 Kodak은 문제 해결과 새로운 기능 추가를 위해 드라이버와 펌웨어를 자주 업데 이트합니다. 오류 코드(**E**x)가 표시되면 서비스 문의 이전에 최신 드라이버로 업 그레이드해야 합니다. 이동: www.Kodak.com/go/disupport에서 **i4000 Plus** 소 프트웨어 및 드라이버에 액세스해 최신 업그레이드를 다운로드하십시오.

- 서비스 센터에 연락하기 1. www.Kodak.com/go/disupport를 방문해 거주 국가의 최신 전화 번호를 구 하십시오.
	- 2. 전화할 때는 다음 정보를 준비해 두십시오.
		- 문제에 대한 설명.
		- 스캐너 모델과 일련번호.
		- 컴퓨터 구성.
		- 사용 중인 스캐닝 응용 프로그램.

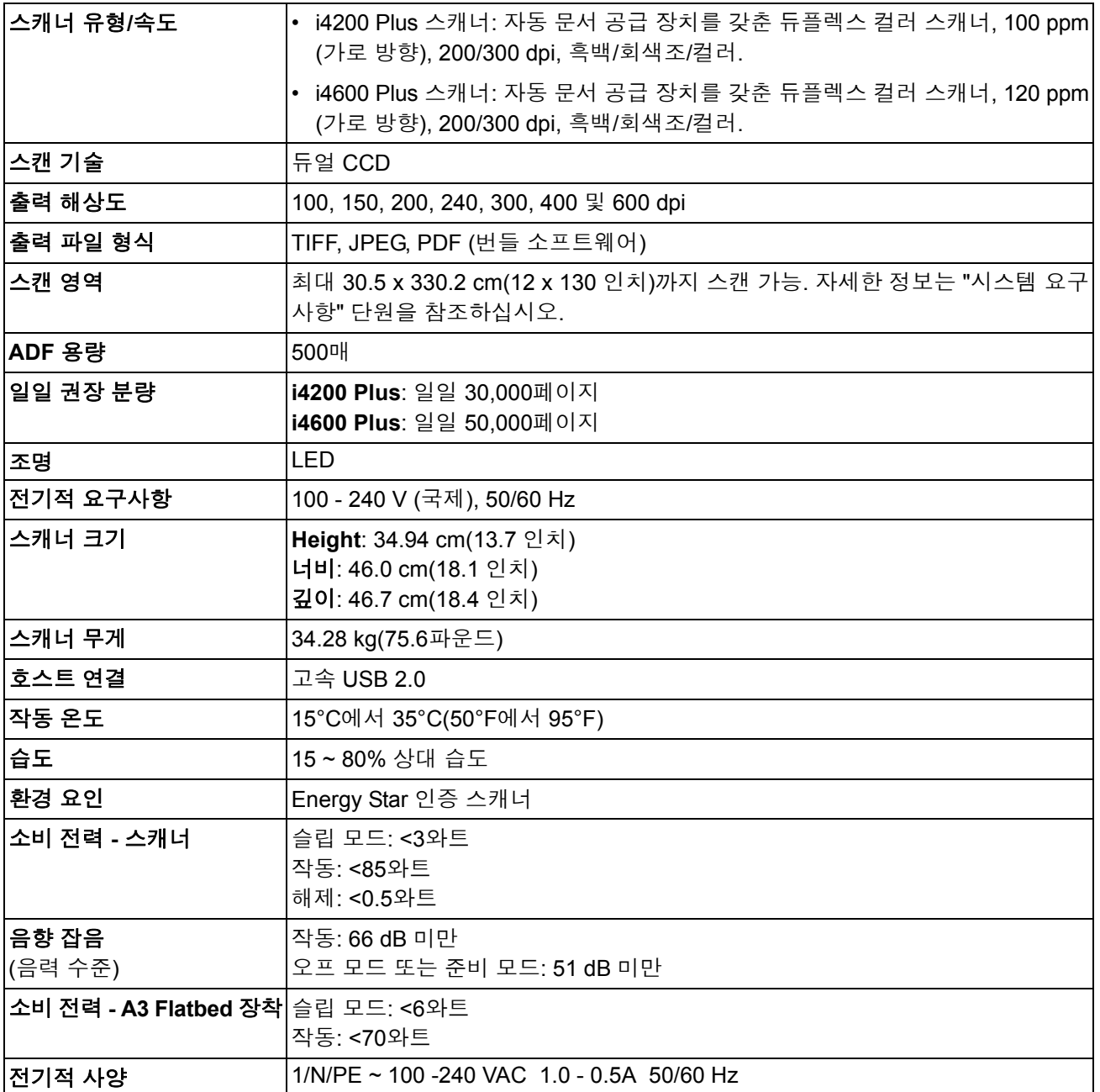

시스템 요구 사항 다음은 *Kodak* i4000 시리즈 스캐너를 실행할 때 필요한 권장 시스템 구성 입니다.

- PC: Intel Core i5, 3 GHz 이상
- USB 포트 2.0 고속
- 3 GB RAM 이상
- 지원되는 운영 체제:
	- Microsoft Windows XP(Home 및 Professional), SP2 이상
	- Microsoft Windows XP Professional x64 Edition, SP2 이상
	- Microsoft Windows Vista, SP1 이상
	- Microsoft Windows Vista x64 Edition
	- Microsoft Windows 7(Home 및 Professional)
	- Microsoft Windows 7 x64 Edition(Home 및 Professional)
	- Microsoft Windows 8(32비트 및 64비트)

### 포함된 드라이버**:**

• Windows 운영 체제: TWAIN, ISIS, WIA

*Kodak* 스캐너를 구입하신 것을 축하드립니다. *Kodak* 스캐너는 최종 사용자에게 최고의 성능과 신뢰성을 제공할 수 있도록 설계 되었습니다. 모든 *Kodak* 스캐너에는 다음과 같은 제한 보증이 적용됩니다.

### *Kodak* 스캐너의 제한 보증

Eastman Kodak Company는 Kodak 또는 Kodak의 공인 배포 채널을 통해 배포되는 *Kodak* 스캐너(예비 부품 및 소모품 제외)에 대해 다음과 같은 제한 보증을 제공합니다.

Kodak은 판매 시점부터 제품에 적용되는 제한 보증 기간을 통해 *Kodak* 스캐너의 자재나 기능에 결함이 없음을 보증하며 특정 *Kodak*스캐너에 적용되는 성능 사양을 준수합니다.

모든 *Kodak* 스캐너는 아래에 설명된 보증 내용을 준수합니다. 결함이 있거나 제품 사양을 준수하지 않는 *Kodak* 스캐너는 Kodak의 재량으로 수리를 해주거나 신품 또는 수리한 제품으로 교환해 드립니다.

구매자는 (800) 822-1414로 전화하거나 www.Kodak.com/go/disupport를 방문하거나 *Kodak* 스캐너에 동봉된 제한 보증 요약 카 드를 검토하여 구입한 *Kodak* 스캐너에 대한 관련된 제한 보증 기간을 결정할 수 있습니다.

구매 증빙 서류에는 보증 서비스에 대한 적격을 입증해야 합니다.

#### 보증 제외

Kodak의 제한 보증은 아래와 같이 구매 후 부주의, 사고, 불가항력 조항 등에 의해 초래된 물리적인 손상이 있는 *Kodak* 스캐너에는 적용되지 않습니다. (a)발송하기 전에 발송 잠금 장치를 교체하지 않거나 사용하기 전에 잠금 장치를 제거하지 않는 등 Kodak의 현재 포장 및 발송 지침에 따라 보증 서비스를 위해 스캐너를 Kodak에 올바로 포장하여 발송하지 않은 경우; (b)사용자의 설치, 시스템 통합, 프로그래밍, 사용자 운영체제 또는 응용프로그램 소프트웨어 재설치, 시스템 엔지니어링, 재배치, 데이터 재구조 또 는 제품이나 구성품(커넥터, 커버, 유리, 핀 또는 씰 포함)의 제거 시 비롯된 사항; (c)Kodak 또는 Kodak에서 승인한 서비스 제공 업체에서 수행되지 않은 서비스, 변경, 또는 수리, 또는 위조나 기타 타사 구성품, 조립품, 액세서리 또는 모듈의 사용; (d)잘못된 사용, 올바르지 않은 처리 또는 정비보수, 작동자 오류, 적합한 감독 또는, Kodak이 승인하지 않은 청소용 제품 또는 기타 액세서 리 사용, 권장되는 절차 또는 사양 위반, 정비보수를 제공하지 않음; (e)환경적인 조건(과도한 열 또는 기타 부적합한 물리적 작동 조건), 부식, 오염, 제품 외부의 전기 작업 또는 정전기 방전(ESD) 보호를 제공하지 않음; (f)펌웨어 업데이트를 설치하지 않았거 나 가끔씩 온라인, www.Kodak.com/go/warranty 또는 전화 통화((800) 822-1414)로 발행되는 기타 추가 예외 사항 등을 제품에 적용하지 않음.

Kodak은 미국 이외의 국가에서 구매한 제품에 대해 제한 보증을 제공하지 않습니다. 해외 배포 채널에서 제품을 구입한 구매자 는 본래의 구매원을 통해 보증 적용 범위를 알아 보아야 합니다.

Kodak은 타사 제조업체 제품, 컴퓨터 시스템이나 기타 전자 장치의 일부로 구매한 제품에 대해서는 제한 보증을 제공하지 않습 니다.

이러한 제품에 대한 보증은 해당 제조업체의 제품 또는 시스템의 일부로 OEM(주문자 상표에 의한 제품 생산자)으로 제공됩니다. 교체 제품은 결함 있는 제품에 적용되는 제한 보증 기간 또는 30일 중 더 긴 것으로 가정합니다.

#### 설치 경고 및 책임 거부

KODAK은 이유에 관계없이 본 제품의 판매, 설치, 사용, 서비스 또는 중요한 기능에서 비롯된 간접적인 손상 또는 부차적인 손상 에 대해서 책임을 지지 않습니다. KODAK이 책임을 지지 않는 손상에는 수익 또는 이익 손실, 데이터 손실, 고장 비용, 제품 사용 으로 인한 손실, 대체 제품, 시설 또는 서비스 비용, 그러한 손상에 대한 고객의 청구(이에 제한되지는 않음)가 포함됩니다.

이 부록의 다른 단원과 제한 보증 사이에 충돌이 있을 경우 제한 보증 조건이 우선합니다.

### 제한 보증 서비스를 받는 방법

*Kodak* 스캐너에는 포장 풀기, 설정, 설치 및 조작에 대한 정보가 제공됩니다. 사용자 안내서를 주의 깊게 읽으면 제품의 올바른 설치, 작동 및 정비보수에 관해 최종 사용자가 궁금해 하는 대부분의 기술 질문에 대한 답을 얻을 수 있습니다. 그러나 기술 지원 이 필요할 경우에는 당사의 웹 사이트, www.Kodak.com/go/disupport를 방문하거나

#### Kodak 콜 센터에 문의해 주십시오. **(800) 822-1414**

콜 센터는 월요일-금요일 오전 8시부터 오후 5시(동부 표준시)까지 이용할 수 있습니다(Kodak 휴일 제외).

전화를 하기 전에 적격 구매자는 *Kodak* 스캐너 모델 번호, 부품 번호, 일련 번호 및 이용 가능한 구매 증빙을 준비해야 합니다. 적격 구매자는 또한 문제에 대한 설명을 할 수 있도록 준비하고 있어야 합니다.

콜 센터 직원이 유선상으로 문제를 해결할 수 있도록 최종 사용자를 도와드릴 것입니다. 최종 사용자는 몇 가지 간단한 자가 진단 테스트를 실시하고 결과 상태 및 오류 코드 메시지를 보고하도록 요청을 받을 것입니다. 이를 통해 콜 센터는 문제가 *Kodak* 스캐 너 또는 다른 구성품에 있는지 및 문제를 유선상으로 해결할 수 있는지 여부를 판단할 수 있습니다. 콜 센터가 제한 보증 또는 구 매한 정비보수 약정서에 적용되는 하드웨어 문제가 있다고 판단할 경우, 필요에 따라 RMA(Return Material Authorization) 번호 가 할당되고 서비스 요청을 개시하여 수리나 교체 절차를 진행합니다.

#### 포장 및 발송 지침

구매자는 모든 보증 반환품을 발송 시 손상으로부터 제품을 완전히 보호할 수 있는 보증 방법으로 발송해야 합니다. 그렇게 하지 않을 경우 *Kodak* 스캐너 보증이 무효화됩니다. Kodak은 보관이나 발송을 위해 구매자가 본래의 상자 및 포장 용지를 보관할 것 을 권고합니다. Kodak은 발송 시 손상과 관련된 문제에 대해서 책임을 지지 않습니다. 구매자는 *Kodak* 스캐너만 반환해야 합니다. 발송하기 전에 구매자는 모든 "애드온" 품목(예: 어댑터, 케이블, 소프트웨어, 매뉴얼 등)을 제거해 보관해야 합니다. Kodak은 이 러한 품목에 대해 책임을 지지 않으며 교체 또는 수리한 *Kodak* 스캐너와 함께 반환해 주지 않습니다. 모든 제품을 본래의 발송 컨 테이너 또는 반환할 품목의 승인된 포장 상자에 넣어 Kodak에 반환해야 합니다. 구매자는 *Kodak* 스캐너를 발송하기 전에 발송 잠금 장치를 설치해야 합니다. 본래의 포장지를 사용할 수 없을 경우에는 부품 번호 및 교체 포장지 주문 정보에 대해 Kodak 콜 센터(800) 822-1414)에 문의하십시오.

### 반환 절차

이 제한 보증에 적용되는 *Kodak* 스캐너 서비스를 받고자 하는 적격 구매자는 (800) 822-1414로 전화하여 RMA(Return Material Authorization) 번호를 받아야 하고 RMA 발행 날짜로부터 10일 이내에 최종 사용자의 위험 및 비용으로 RMA에 지정되어 있는 주소 로 *Kodak* 스캐너를 반환해야 합니다.

Kodak에서 교체되는 모든 결함 있는 제품이나 부품은 Kodak의 소유입니다.

#### 고객 책임

서비스를 요청하면 적격 구매자는 책임 거부 및 책임 규정 제한을 포함하여 제한 보증의 조건을 승인하게 됩니다. 서비스를 받기 전에 최종 사용자는 손상되거나 잃어버릴 수 있는 데이터 또는 파일을 백업해 놓아야 합니다. KODAK은 잃어버렸거나 손상된 데 이터 또는 파일에 대해 책임을 지지 않습니다.

### 보증 서비스 설명

Eastman Kodak Company (Kodak)는 제한 보증을 지원하고 *Kodak* 스캐너("서비스 방법") 사용 및 관리를 돕기 위해 다양한 서비 스 프로그램을 제공합니다. *Kodak* 스캐너는 중요한 투자일 수 있습니다. *Kodak* 스캐너는 경쟁력을 유지하는 데 필요한 생산성을 제공합니다. 이러한 생산성의 급작스런 손실은 일시적일 경우라도 약속을 이행하는 능력에 심각한 영향을 미칠 수 있습니다. 고 장 시간은 단지 수리 비용이 아니라 시간 손실이라는 점에서 매우 큰 비용일 수 있습니다. 이러한 문제를 최대한 줄이기 위해서 Kodak은 제품 유형에 따라 제한 보증 하의 서비스 제공 시 아래에 나열된 서비스 방법 중 하나를 사용할 수 있습니다.

선택한 *Kodak* 스캐너에는 제한 보증 등록 카드 및 제한 보증 요약 카드가 포함되어 있습니다. 제한 보증 요약 카드는 모델별로 지 정되어 있습니다. 제한 보증 요약 카드에는 모델 번호 및 제한 보증 등 중요한 보증 정보가 포함되어 있습니다. 제한 보증 요약 카 드를 참조하여 특정한 *Kodak* 스캐너에 적합한 사용 가능한 서비스 방법을 결정하십시오.

제한 보증 등록 카드 또는 제한 보증 등록 카드를 찾을 수 없을 경우 갱신된 보증, 서비스 프로그램 정보 및 제한 사항 등을 포함하 여 제품에 대한 추가 정보는 www.Kodak.com/go/disupport 또는 (800) 822-1414로 전화하여 얻을 수 있습니다.

서비스 지연을 방지하기 위해 Kodak은 최종 사용자에게 최초에 동봉된 제한 보증 등록 카드를 작성하여 반환할 것을 권고합니다. 제 한 보증 등록 카드를 찾을 수 없을 경우 www.Kodak.com/go/disupport에서 등록하거나 전화 (800) 822-1414로 등록할 수 있습니다.

또한 Kodak은 *Kodak* 스캐너의 사용과 관리를 지원하는 데 구매할 수 있는 다양한 서비스 프로그램을 제공합니다.

Kodak은 보증 조건 하에 고객에게 품질, 성능, 신뢰성 및 서비스를 제공하는 데 전념하고 있습니다.

예비 부품과 소모품은 제품 단종 후 최소 5년 동안 공급하게 될 것으로 예상합니다.

### 현장 서비스

선택한 *Kodak* 스캐너의 경우 콜 센터에서 하드웨어 문제를 확인한 후 서비스 콜을 열고 기록합니다. 제품이 인접한 미국의 48개 주, 알래스카 및 하와이 지역 내에 있고 현장 엔지니어가 스캐너에 대한 접근을 제약하는 보안, 안전 또는 물리적인 요건이 없을 경우, Kodak 현장 엔지니어가 제품 위치를 처리하여 수리 서비스를 수행합니다. 서비스 지역에 대한 추가 정보는 당사의 웹 사이트, www.Kodak.com/go/docimaging를 방문하십시오. 현장 서비스는 월요일-금요일 오전 8시부터 오후 5시까지(현지 시간) 제공됩 니다(Kodak 휴일 제외).

#### **AUR**

AUR은 업계에서 가장 손쉽고 가장 포괄적인 서비스 제공 중 하나입니다. 만일 제품 결함이 있을 경우 확실한 *Kodak* 스캐너의 적 합한 구매자에 대해서는 Kodak이 2일 내에 해당 제품을 교환해 드립니다.

AUR은 특정하게 잘못되었거나 부서진 *Kodak* 스캐너에 대해 미리 교환해 드립니다. AUR를 이용할 수 있으려면 적격 구매자는 RMA 번호를 받고, 선 교환 동의서에 서명한 후 교환 제품을 확보하기 위해 신용 카드 예치금을 제공해야 합니다. RMA 번호는 교 환 제품의 상태를 점검해야 할 경우를 대비해 보관해야 합니다. 적격 구매자는 교체 제품이 발송될 주소를 제공해야 할 것입니다. 또한 적격 구매자는 고장난 제품의 포장 및 발송 지침에 대해 팩스로 받을 것입니다. 그런 다음 적격 구매자는 서비스 콜 가입 및 서명한 약정서에 대한 Kodak의 수령 후 2일 내에 교체 제품을 받게 됩니다. 고장난 제품은 최종 사용자가 교체 제품을 입수한 날 로부터 10일 이내에 Kodak이 수령해야 하고 최종 사용자의 신용 카드에 교체 제품의 목록 가격이 부과됩니다. 교체 이미징 제품의 발송 비용은 Kodak 및 화물 운송업체가 부담합니다. Kodak의 방침 및 화물 운송업체의 선택 사항 이외의 발송은 제한 보증이 무 효화될 수 있습니다.

제품을 Kodak에 반환하기 전에 제한 보증에 적용되지 않는 모든 옵션 및 액세서리(전원 코드, 문서 등)를 제거해야 합니다. 교체 제품을 발송한 상자 및 포장지는 고장난 제품을 반환하는 데 사용해야 합니다. 고장난 제품을 교체 제품을 발송했던 상자 및 포장 지에 넣어 반환하지 않을 경우 제한 보증이 무효화될 수 있습니다. 올바른 수령 및 결함 있는 제품의 크레딧을 위해 RMA(Return Material Authorization) 번호가 상자 바깥 부분에 분명하게 표시되어 있어야 합니다.

### 창고 서비스

*Kodak* 스캐너가 선 교환 또는 현장 서비스에 대한 자격이 없을 경우 적격 구매자는 창고 수리 서비스를 활용할 수 있습니다. 적격 구매자는 가장 가까운 공인 창고 수리 센터로 제품을 발송하도록 지시를 받습니다. 적격 구매자의 위험 및 비용으로 제품을 수리 센터로 발송해야 합니다. 제품을 수리 센터에 반환하기 전에 제한 보증에 적용되지 않는 모든 옵션 및 액세서리(전원 코드, 문서 등) 를 제거해야 합니다. 모든 제품은 본래의 발송 컨테이너 또는 권장되는 포장 상자에 넣어 Kodak에 반환해야 합니다. *Kodak* 스캐너 는 발송하기 전에 설치된 발송 제한이 있어야 합니다. 본래의 포장지를 사용할 수 없을 경우에는 Kodak 콜 센터 (800) 822-1414에 문의하여 주문하십시오. *Kodak* 스캐너 서비스를 받고자 하는 적격 구매자는 (800) 822-1414로 전화하여 RMA(Return Material Authorization) 번호를 받아야 하고 RMA 발행 날짜로부터 10일 이내에 최종 사용자의 위험 및 비용으로 RMA에 지정되어 있는 주 소로 *Kodak* 스캐너를 반환해야 합니다. 올바른 수령 및 결함 있는 제품의 크레딧을 위해 RMA(Return Material Authorization) 번호 가 상자 바깥 부분에 분명하게 표시되어 있어야 합니다.

제품을 수령하는 즉시 수리 센터는 10일 이내에 제품을 수리합니다. 수리한 제품은 적격 구매자의 부담 없이 2일 고속 우편으로 다시 발송됩니다.

### 중요한 제한 사항

적격**:** Kodak의 공인 판매점에서 구매한 제품의 경우 선 교환 프로그램 및 창고 서비스는 미국 50개 주에 거주하는 적격 구매자만 이 용할 수 있으며 현장 서비스는 인접한 48개 주와 알래스카 및 하와이 주에서 이용할 수 있습니다. Kodak의 현재 포장 및 발송 지침에 따라 결함 있는 제품을 Kodak에 반환 시 구매자의 잘못을 포함하여 제품이 Kodak의 현재 보증 제외 사항에 속하는 경우 *Kodak* 스캐 너는 서비스를 받을 수 없습니다. 당초 재판매용이 아닌 개인적인 용도 또는 사업용으로 *Kodak* 스캐너를 구매한 경우 "적격 구매자" 또는 "최종 사용자"로 고려되는 사람만 해당됩니다.

소모품**:** 소모품은 정상적인 사용 시 마모되는 품목으로 필요에 따라 최종 사용자가 교체해야 합니다. 소모품, 공급품, 기타 소모 적인 품목 및 사용자 안내서에 사용자의 책임으로 식별되어 있는 품목은 제한 보증에 적용되지 않습니다.

상기에 제외되어 있는 부품이나 서비스가 필요할 경우에는 공인 서비스 제공업체를 시간 단위 및 조건으로 이용할 수 있습니다.

Kodak에서 교체되는 모든 결함 있는 제품이나 부품은 Kodak의 소유입니다.

### **Kodak** 문의

*Kodak* 스캐너 정보:

웹 사이트: www.Kodak.com/go/docimaging를 방문하십시오

미국 서비스, 수리 및 기술 지원에 전화로 문의하려면:

전화 기술 지원은 Kodak 휴일을 제외하고 월요일-금요일 오전 5시부터 오후 5시까지 이용할 수 있습니다. 전화: (800) 822-1414

기술 문서 및 FAQ(24시간 이용 가능):

웹 사이트: www.Kodak.com/go/docimaging를 방문하십시오

서비스 프로그램 정보:

웹 사이트: www.Kodak.com 전화: (800) 822-1414

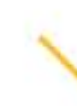

Kodak Alaris Inc. 2400 Mount Read Blvd. Rochester, NY 14615

© 2013 Kodak Alaris Inc. All rights reserved.

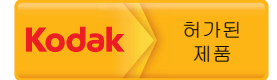

Kodak 상표와 트레이드 드레스는 Eastman Kodak Company로부터 라이센스를 받아 사용됩니다.